# **เอกสารประกอบการเรียน**

**เรื่อง** 

**การสร้างเว็บไซต์ด้วย Dreamweaver CS6** 

**โดย ครูสุนทร ยี่สุ้น**

**โรงเรียนธิดานุเคราะห์ อ าเภอหาดใหญ่ จังหวัดสงขลา**

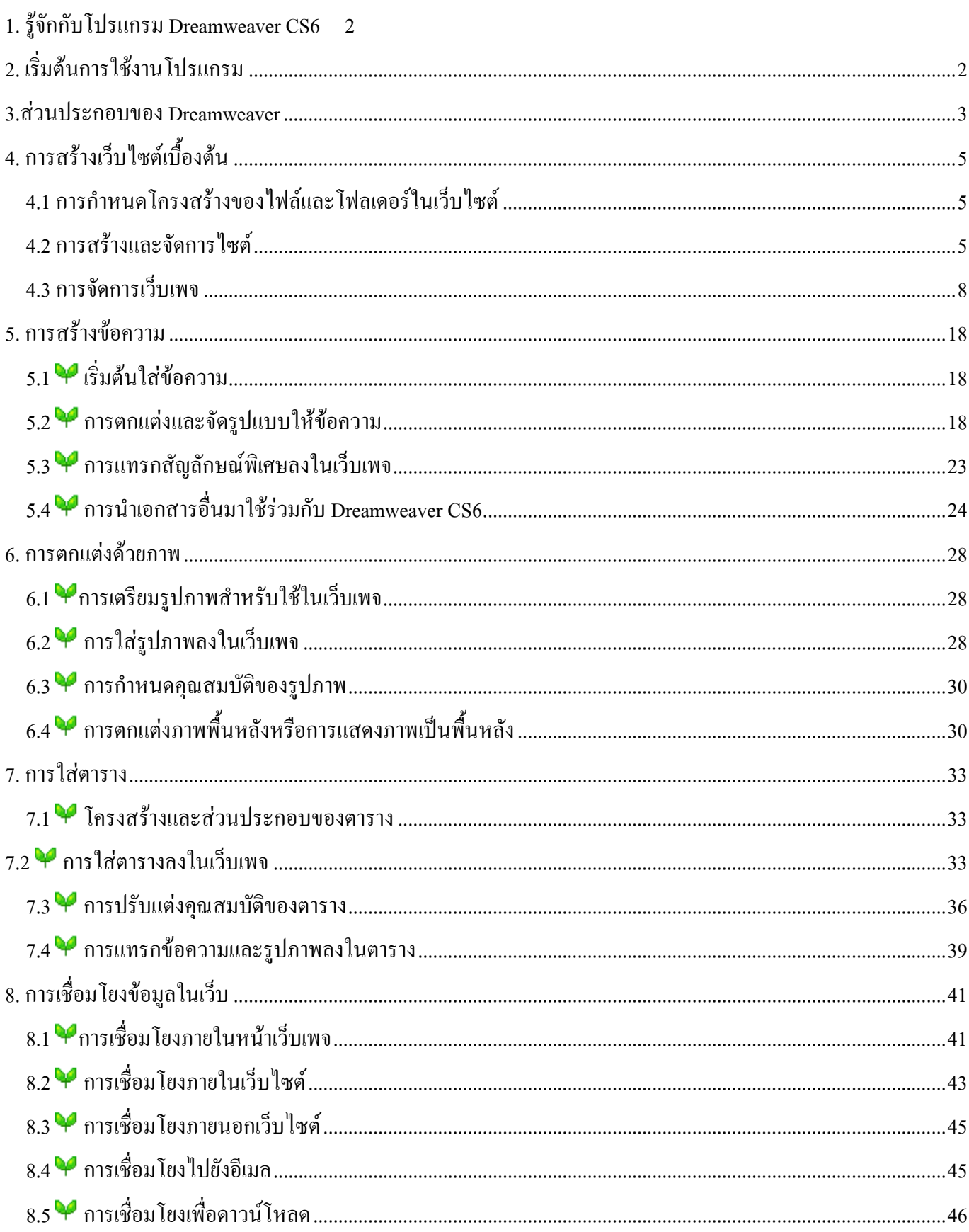

#### **Adobe dreamweaver CS6**

#### <span id="page-2-0"></span>1.**รู้จักกับโปรแกรม Dreamweaver CS6**

Dreamweaver เป็นโปรแกรมของบริษัท Macromedia Inc. ที่ใช้สำหรับออกแบบ และพัฒนาเว็บไซต์ เว็บเพจและ เว็บ แอปพลิเคชั่น ด้วยโปรแกรม Dreamweaver เราสามารถที่จะออกแบบและพัฒนาเว็บไซต์โดยการเขียนโค๊ดภาษา HTML หรือใช้เครื่องมือ ที่โปรแกรม Dreamweaver มีให้ ซึ่งเครื่องมือเหล่านี้จะสร้างโค้ดภาษา HTML ให้เราโดย อัตโนมัติ โดยที่เราไม่จ าเป็นต้องเขียนโค๊ดภาษา HTML เอง ในปัจจุบันโปรแกรม Dreamweaver นอกจากจะสนับสนุน การใช้งานกับภาษา HTML และยังสนับสนุนการใช้งานร่วมกับเทคโนโลยีทางด้านเว็บอื่นๆ ด้วย เช่น CSS และ Java Script เป็นต้น การสร้างเว็บแอปพลิเคชั่น (Web Application) ด้วยโปรแกรม Dreamweaver นั้นสามารถที่จะสร้าง การ ้ติดต่อกับฐานข้อมูลและดึงข้อมูลจากฐานข้อมูลโดยไม่จำเป็นที่ต้องเขียนโค้ดของเซิร์ฟเวอร์สคริปต์ (Server Script)เลย ตัว โปรแกรมจะสร้างให้เองโดยอัตโนมัติ ซึ่งจะทำให้เวลาที่ใช้ในการพัฒนาเว็บแอปพลิเคชั่นนั้นน้อยลง

# <span id="page-2-1"></span>**2. เริ่มต้นการใช้งานโปรแกรม**

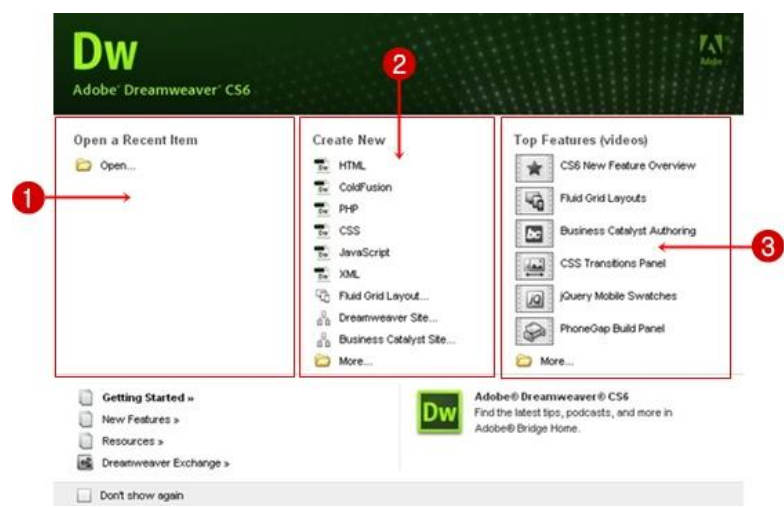

- 1. **Open a Recent Item** : แสดงชื่อเว็บเพจที่เคยใช้งานมาแล้ว หรือคลิกที่ปุ่ม Open เพื่อค้นหาไฟล์ที่ต้องการ
- 2. **Create New** : เป็นการสร้างไฟล์งานใหม่ เช่น HTML, ColdFusion, PHP, ASP, JavaScript เป็นต้น
	- HTML : สร้างหน้าเว็บธรรมดา เหมาะส าหรับผู้เริ่มต้นสร้างเว็บ
	- ColdFusion : สร้างหน้าเว็บแอพพลิเคชั่นที่พัฒนาด้วยเทคโนโลยีฝั่งเซิร์ฟเวอร์ ColdFusion
	- -PHP: สร้างหน้าเว็บแอพพลิเคชั่นที่พัฒนาด้วยเทคโนโลยีฝั่งเซิร์ฟเวอร์ PHP
	- CSS : สร้างไฟล์เก็บรูปแบบตัวอักษร ตาราง สีพื้นหลัง เพื่อนำไปใช้ในทุก ๆ หน้าเว็บเพจ
	- JavaScript : สร้างไฟล์สคริปต์ที่ทำงานฝั่งไคลเอนต์ และทำงานที่เครื่องของผู้เข้าชมเว็บไซต์
	- Dreamweaver Site : สร้างเว็บไซต์ใหม่
- 3. **Top Features (Videos)** : เข้าสู่หน้าเว็บ Adobe TV ดูวีดิโอสาธิตการใช้งาน

#### <span id="page-3-0"></span>**3.ส่วนประกอบของ Dreamweaver**

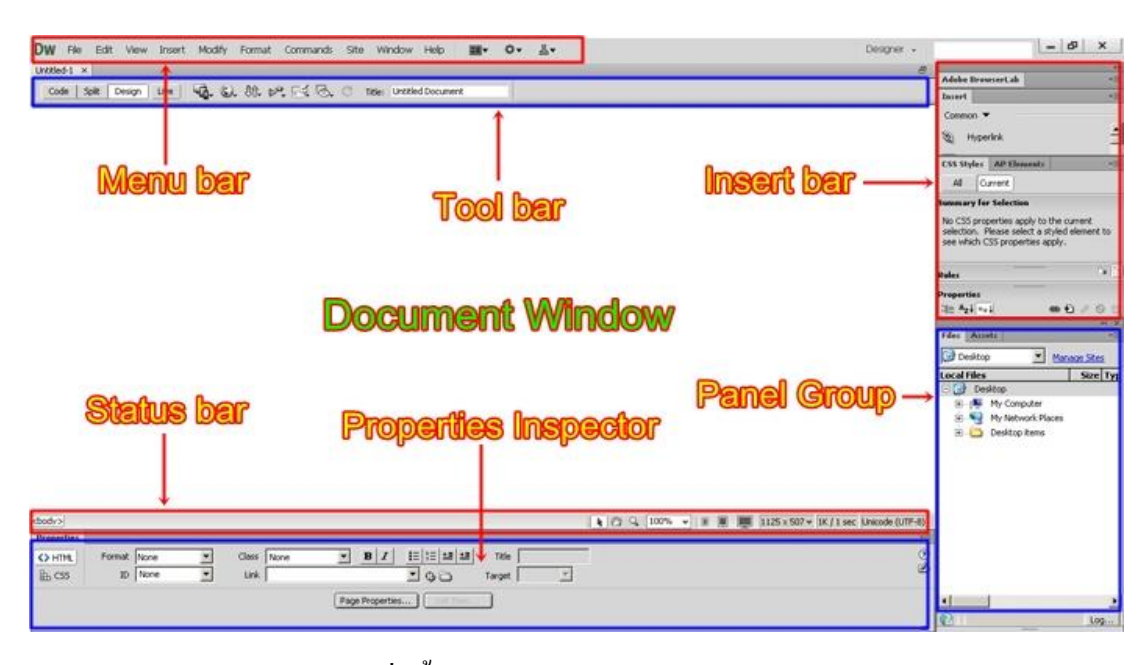

1. **Menu bar** เป็นแถบรวบรวมค าสั่งทั้งหมดของโปรแกรม

 - **Code** ส าหรับแสดงการท างานในรูปแบบ HTML นอกจากนี้ยังสามารถเขียนค าสั่ง HTML หรือค าสั่งภาษา สคริปต์ (Script) อื่นๆ ได้ด้วย

- <mark>Split</mark> สำหรับแสดงการทำงานแบบ HTML กับการแสดงพื้นที่ออกแบบ โดยจะแสดงส่วนของคำสั่ง ไว้ด้านบน และแสดงเว็บเพจปกติไว้ ด้านล่าง

 - **Design** ส าหรับแสดงเว็บเพจคล้ายกับที่เราเห็นในบราวเซอร์ เช่น ข้อความ กราฟิก หรือออปเจ็กต์อื่นๆ และ สามารถแก้ไขเนื้อหาลงเว็บเพจได้

- **Title** ส าหรับแสดงชื่อของเว็บเพจ ในส่วนของแถบหัวเรื่อง

2. **Toolbar** เป็นแถบรวบรวมค าสั่งที่ใช้งานบ่อยๆ

3. <mark>Document Windows</mark> เป็นพื้นที่สำหรับสร้างหน้าเว็บเพจ และสามารถเลือกพื้นที่การทำงาน ได้หลายมมมอง เช่น

- Code View สำหรับแสดงการทำงานในรูปแบบ HTML นอกจากนี้ยังสามารถเขียนคำสั่ง HTML หรือคำสั่ง ภาษาสคริปต์ (Script) อื่นๆ ได้ด้วย

- Code and Design สำหรับแสดงการทำงานแบบ HTML กับการแสดงพื้นที่ออกแบบ โดยด้านบนจะแสดงส่วน ของค าสั่ง และด้านล่างแสดงเว็บเพจปกติไว้

- Design View สำหรับแสดงเว็บเพจคล้ายกับที่เราเห็นในบราวเซอร์ เช่น ข้อความ กราฟิก หรือออปเจ็กต์อื่นๆ และสามารถแก้ไขเนื้อหาลงเว็บเพจได้

4. Status bar เป็นแถบแสดงสถานะ ซึ่งประกอบด้วย 2 ส่วน คือ ทางด้านซ้ายเรียกว่า Tag Selector ใช้สำหรับ แสดงค าสั่ง HTML ของส่วนประกอบในเว็บเพจที่เลือกอยู่ และทางด้านขวาเป็นส่วนที่บอกขนาดหน้าจอการแสดงผลและ เวลาที่ใช้ในการดาวน์โหลดเว็บเพจ

5. <mark>Properties Inspector</mark> เป็นส่วนที่กำหนดคุณสมบัติต่าง ๆ ในการปรับแต่งองค์ประกอบของหน้าเว็บเพจ 6. **Insert Bar** เป็นแถบที่ประกอบด้วยปุ่มค าสั่งที่ใช้ในการแทรกออบเจ็กต์(องค์ประกอบต่างๆ) ลงในเว็บเพจ โดย แบ่งเป็นหมวดหมู่ซึ่งมีรายละเอียดดังนี้

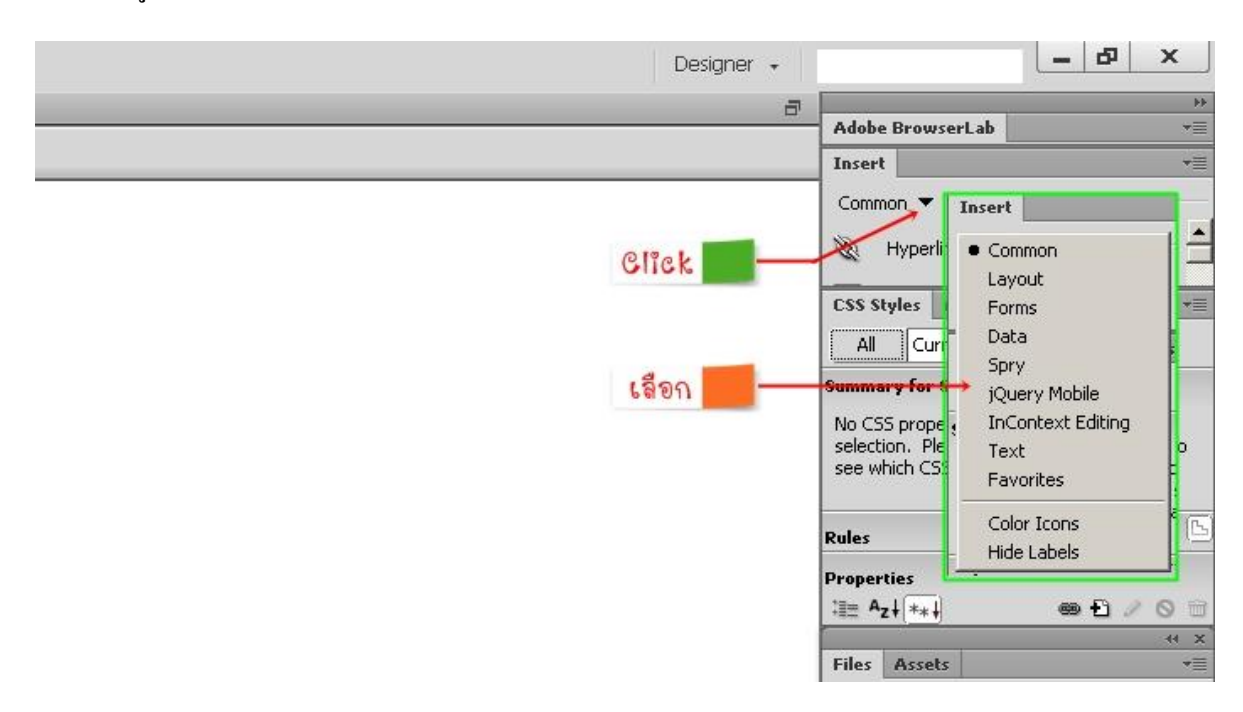

- **Common**เป็นกลุ่มเครื่องมือพื้นฐานในการสร้างเว็บเพจ เช่น รูปภาพ กราฟิก ตาราง ไฟล์มีเดีย เป็นต้น

- **Layout** เป็นกลุ่มเครื่องมือที่ช่วยในการจัดองค์ประกอบของหน้าเว็บเพจ

- **Forms** เป็นกลุ่มเครื่องมือที่ใช้สร้างแบบฟอร์มรับข้อมูลจากผู้ชม เช่น ช่องรับข้อความ และฟิลด์ชนิดต่างๆ

- **Data** เป็นกลุ่มเครื่องมือที่ใช้ส าหรับสร้างหน้าเว็บติดต่อกับฐานข้อมูล

 -**Spry** เป็นกลุ่มเครื่องมือที่ใช้ในการจัดการหน้าเว็บเพจ โดยจะช่วยในการท างานเพิ่มเติมหรือแก้ไขในส่วนที่ ผิดพลาดหรือต้องการปรับเปลี่ยนให้สะดวกขึ้น

- **jQuery Mobile** เป็นกลุ่มเครื่องมือที่ช่วยในการสร้างหน้าเว็บบนมือถือ

- **InConext Editing** เป็นกลุ่มเครื่องมือที่ช่วยอำนวยความสะดวกให้ผู้ใช้งานสามารถแก้ไขเว็บเพจได้

- **Text** เป็นกลุ่มเครื่องมือที่ใช้จัดรูปแบบข้อความในเว็บเพจ
- **Favorite** เป็นกลุ่มเครื่องมือที่ใช้งานบ่อยๆ เพื่อความสะดวกในการใช้งาน
- **Color Icons**แสดงสีของปุ่มเครื่องมือ
- **Hide Labels** ซ่อนชื่อเรียกของปุ่มเครื่องมือ

7. **Panel Group**เป็นกลุ่มหน้าต่างพาเนล ซึ่งช่วยเพิ่มความสามารถในการจัดการและออกแบบเว็บเพจ

# <span id="page-5-1"></span><span id="page-5-0"></span>**4.การสร้างเว็บไซต์เบื้องต้น**

#### **4.1 การก าหนดโครงสร้างของไฟล์และโฟลเดอร์ในเว็บไซต์**

ก่อนทำการสร้างเว็บไซต์ ต้องกำหนดโครงสร้างเว็บไซต์ก่อน เพื่อสร้างความสัมพันธ์ระหว่างเว็บเพจและไฟล์ต่าง ้ๆ ให้เป็นไปอย่างถูกต้อง โดยภายในเว็บไซต์ประกอบด้วยโฟลเดอร์และไฟล์เป็นจำนวนมาก ซึ่งไฟล์หน้าแรกของเว็บไซต์ (Homepage) จะต้องอยู่ในตำแหน่งโฟลเดอร์หลักเสมอ ตัวอย่างเช่น ต้องการสร้างเว็บไซต์ขายสินค้า จะมีโครงสร้างของ ไฟล์และโฟลเดอร์

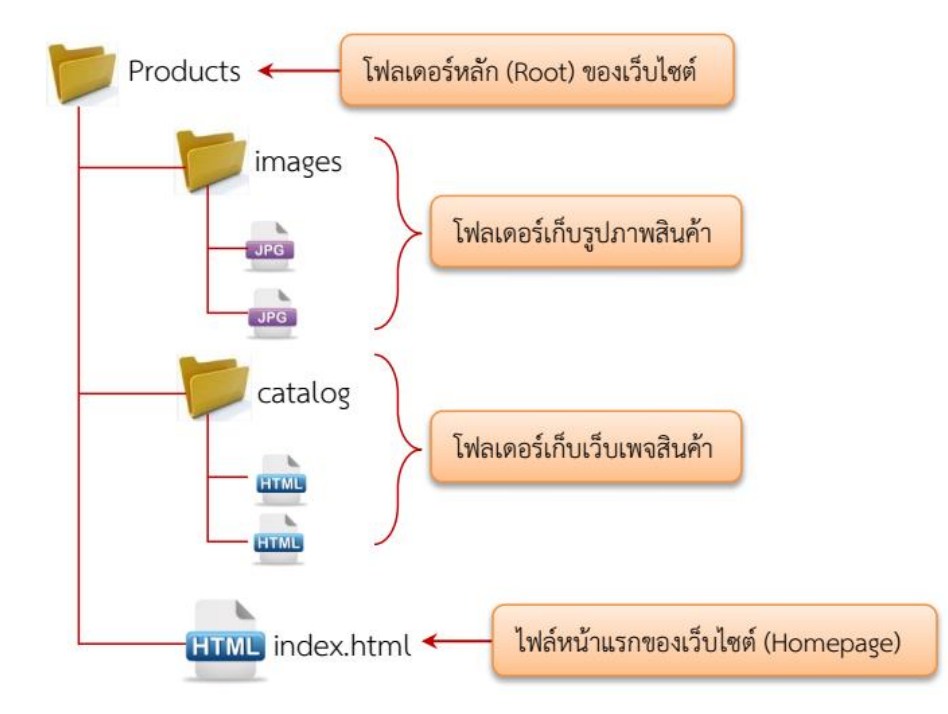

จากภาพด้านบน โครงสร้างของโฟลเดอร์ภายในเว็บไซต์จะมีลักษณะเช่นเดียวกับโครงสร้างของโฟลเดอร์ใน ระบบไฟล์ของวินโดว์ คือ ประกอบด้วยโฟลเดอร์ Product ซึ่งเป็นโฟลเดอร์หลัก(Root) และสามารถสร้างโฟลเดอร์ย่อย ๆ เป็นชั้น ๆ เพื่อจัดเก็บไฟล์ให้เป็นหมวดหมู่ เช่น ไฟล์รูปภาพ ก็จะถูกเก็บไว้ในโฟลเดอร์ images ไฟล์เว็บเพจสินค้าก็จะถูก เก็บไว้ในโฟลเดอร์ catalog สำหรับไฟล์ index.html ซึ่งเป็นไฟล์หน้าแรกของเว็บไซต์ จะต้องอยู่ในตำแหน่งโฟลเดอร์หลัก เสมอ

#### **4.2 การสร้างและจัดการไซต์**

<span id="page-5-2"></span>ึ่งากที่ได้กำหนดโครงสร้างของไฟล์และโฟลเดอร์ในเว็บไซต์ สิ่งที่ต้องทำเป็นขั้นตอนต่อไป คือ การสร้างเว็บไซต์ หรือเรียกสั้น ๆ ว่าสร้างไซต์ (New Site) โดยมีขั้นตอนแสดงดังภาพด้านล่าง

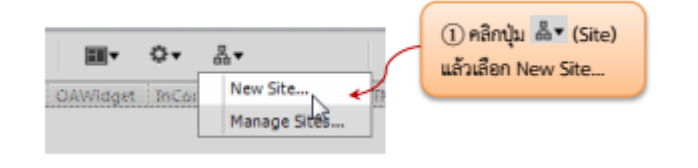

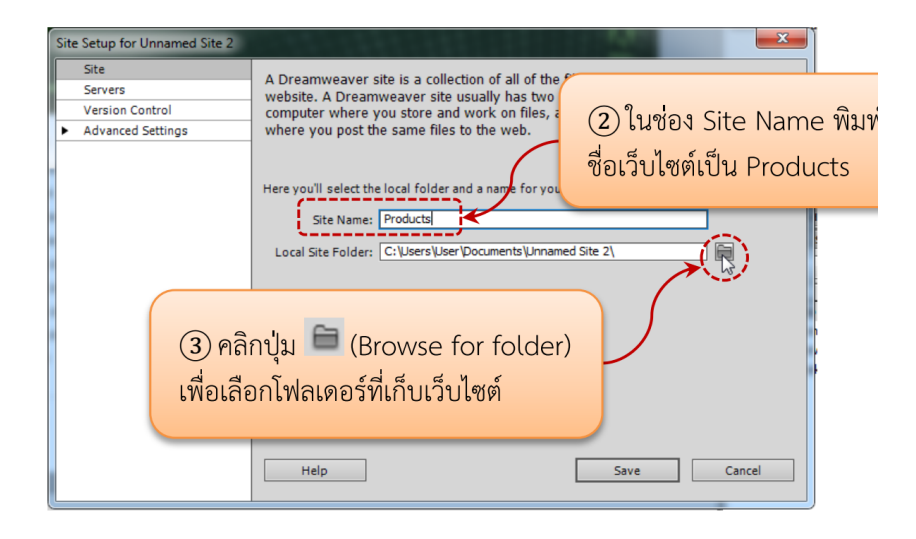

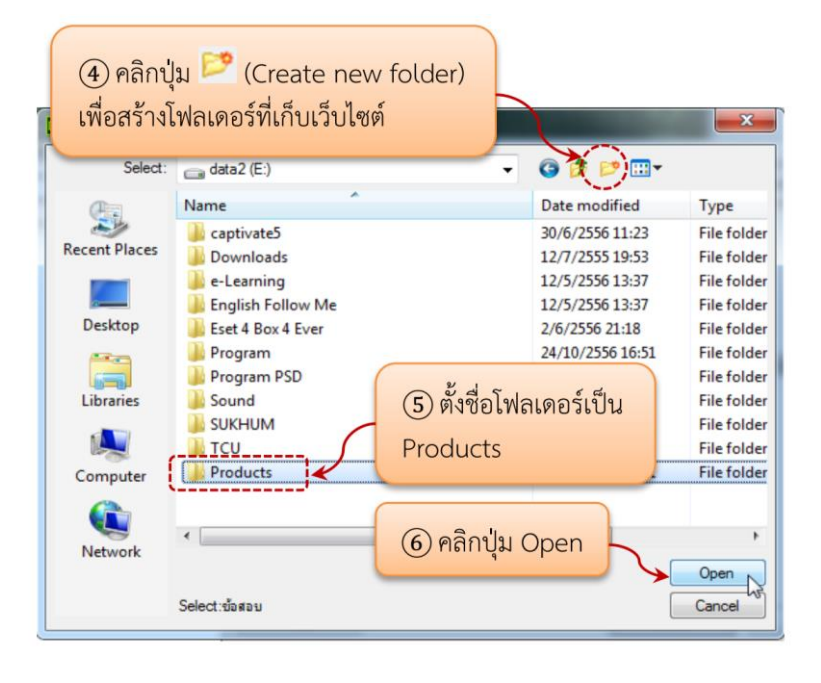

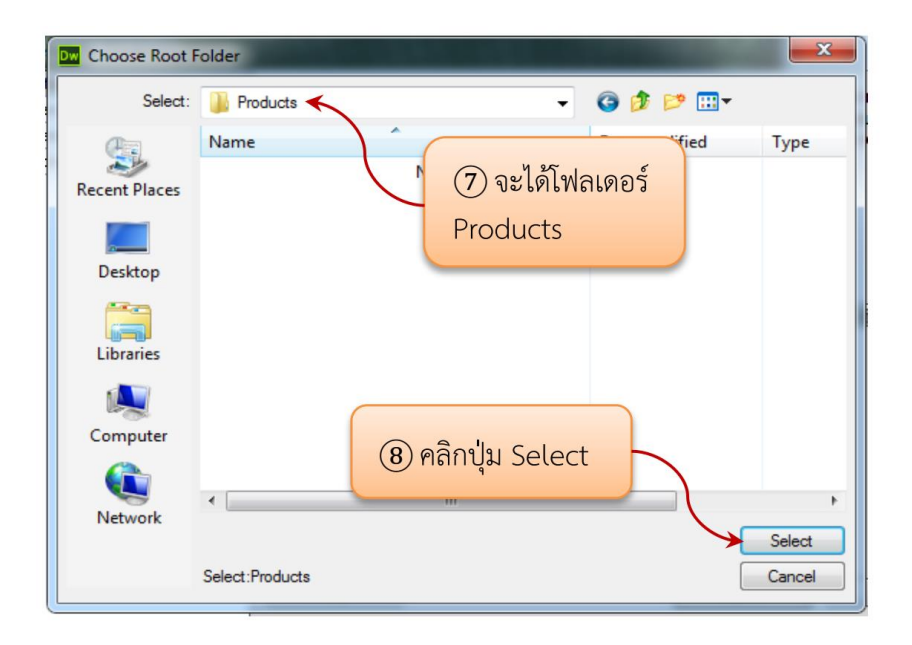

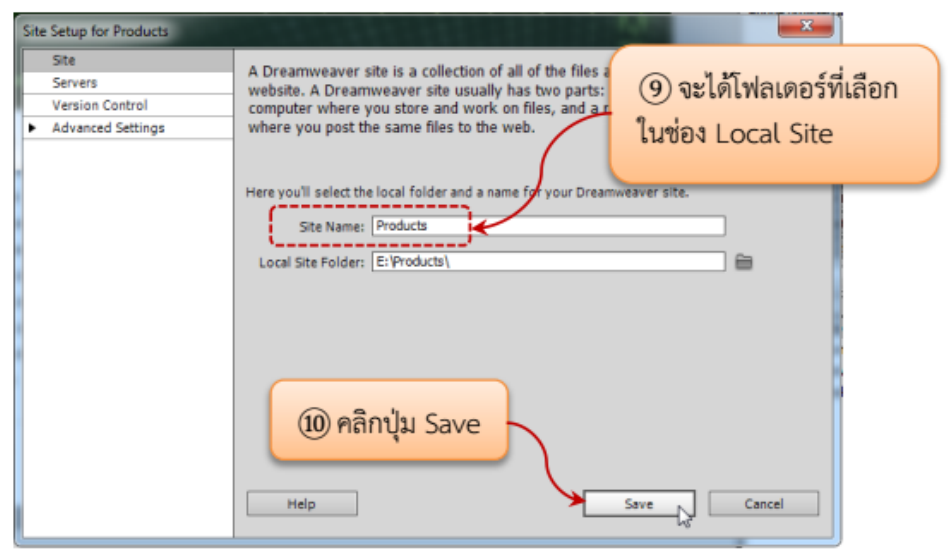

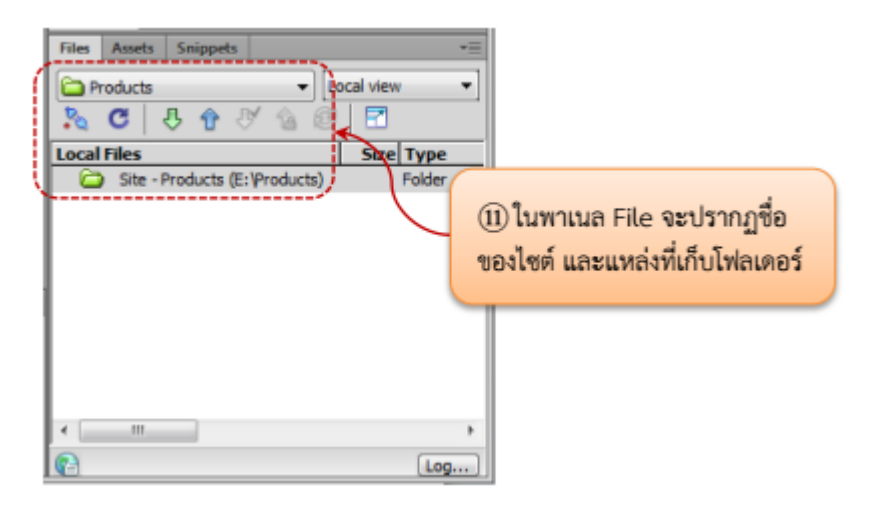

#### <span id="page-8-0"></span>**4.3 การจัดการเว็บเพจ**

4.3.1 การสร้างเว็บเพจใหม่

การสร้างเว็บเพจใหม่มีหลายวิธีดังนี้

1. สร้างเว็บเพจใหม่จาก Welcome Screen เมื่อเปิดโปรแกรม Adobe Dreamweaver CS6 จะ ปรากฏหน้าต่าง Welcome Screen สร้างเว็บเพจใหม่ได้ มีขั้นตอนแสดงภาพ

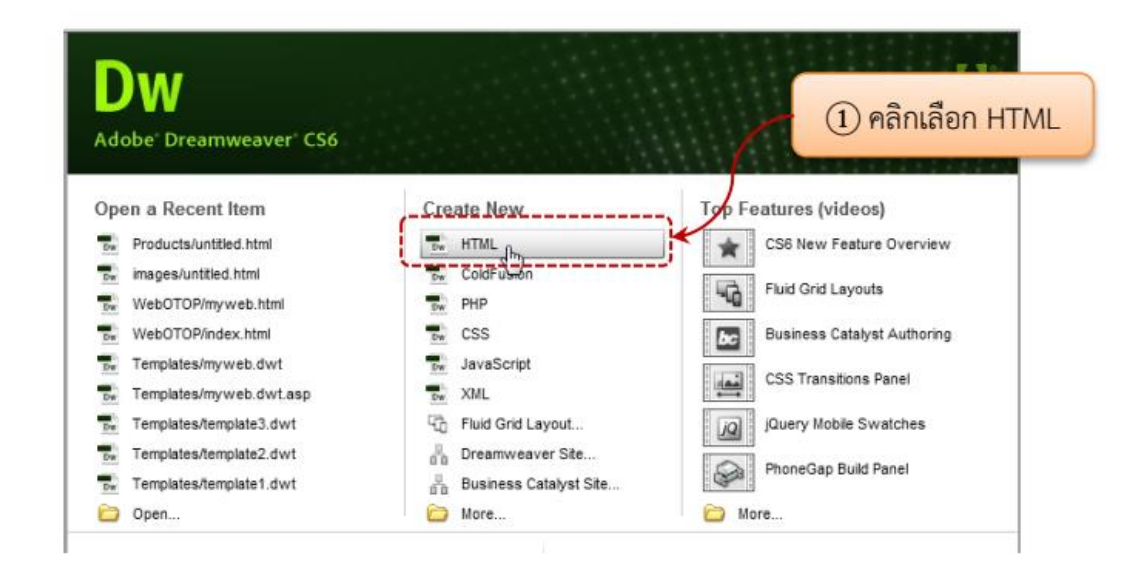

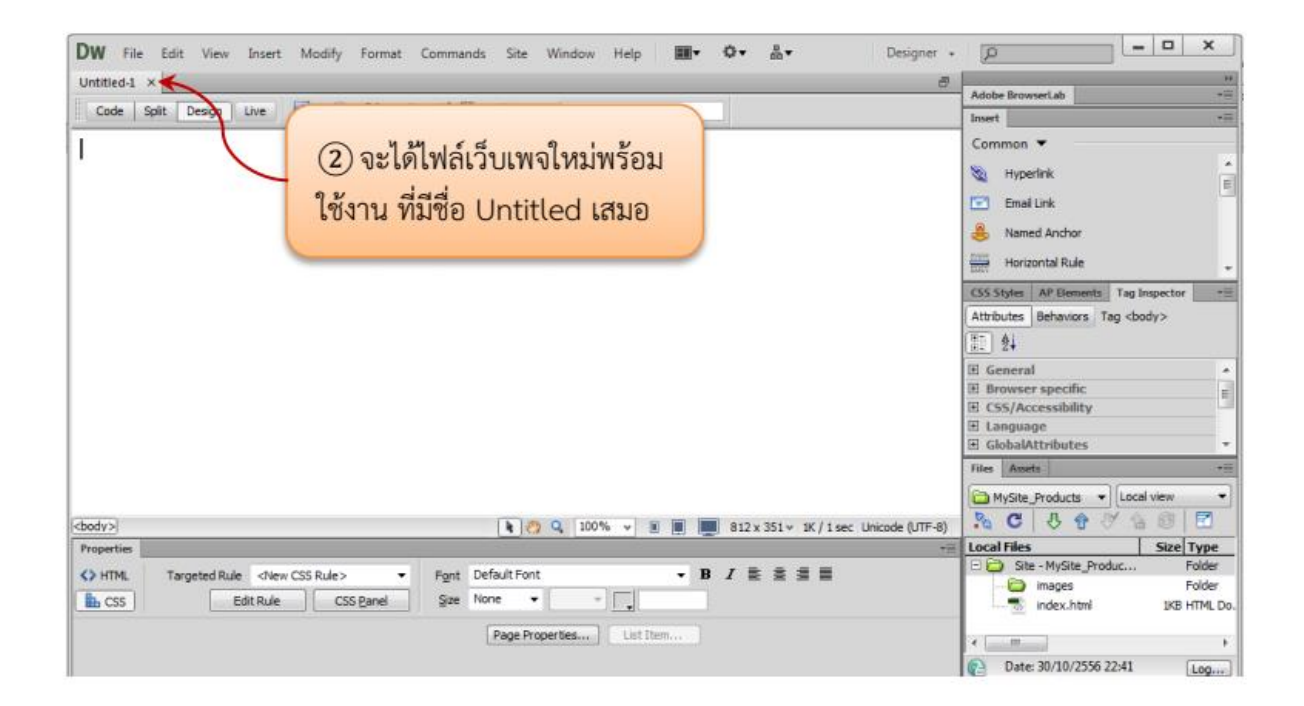

### 2. สร้างเว็บเพจใหม่จากเมนู File มีขั้นตอนแสดงดังภาพ

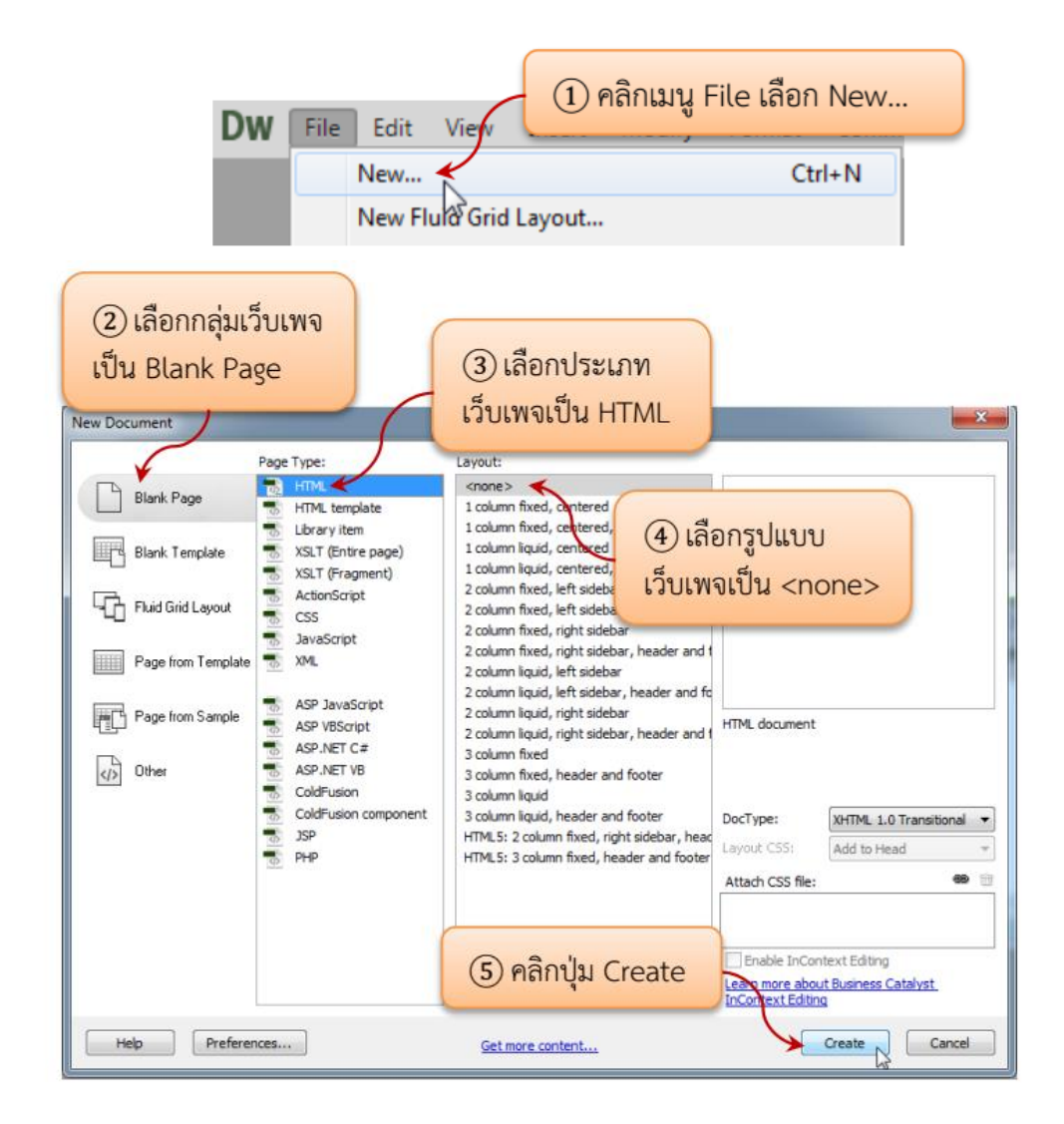

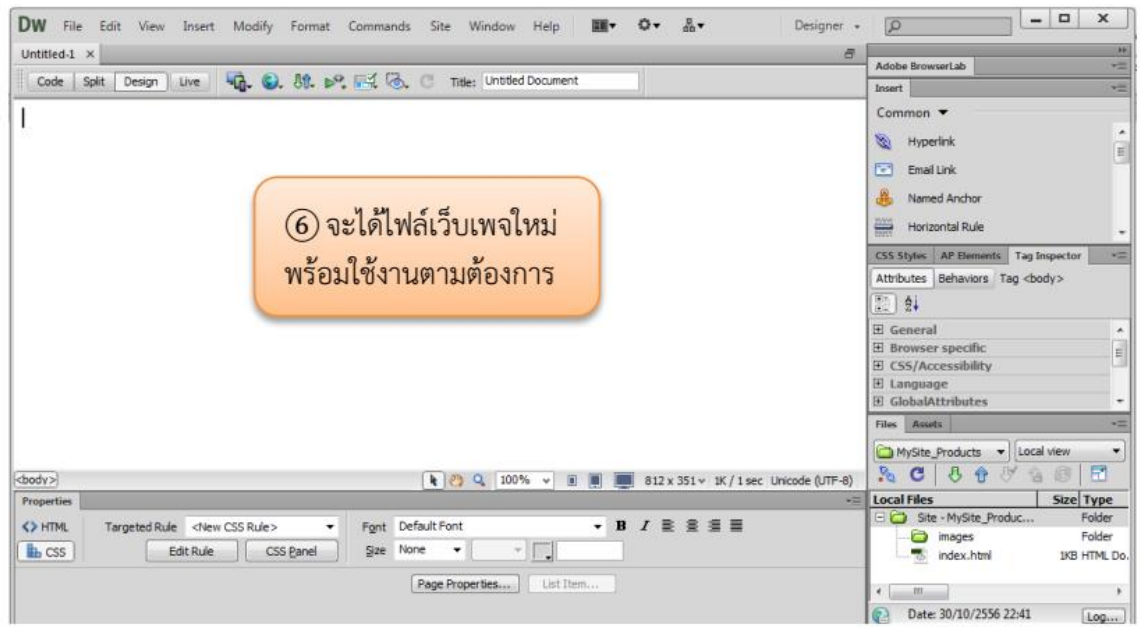

### 3 สร้างเว็บเพจใหม่จากพาเนล File มีขั้นตอนแสดงดังภาพ

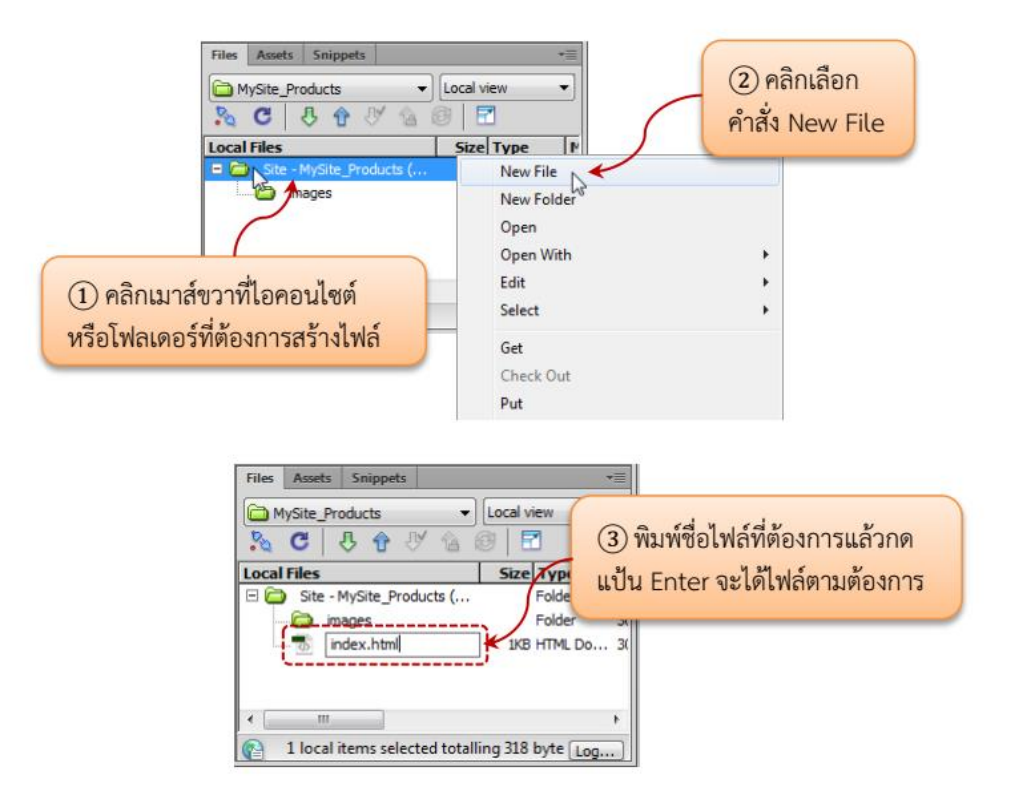

4.3.2 การกำหนดคุณสมบัติของเว็บเพจ

ึ ก่อนการสร้างเว็บเพจ จำเป็นต้องกำหนดคุณสมบัติพื้นฐานให้กับเว็บเพจแต่ละหน้า เพื่อความ เหมาะสมในการทำงาน ซึ่งมีวิธีการดังนี้

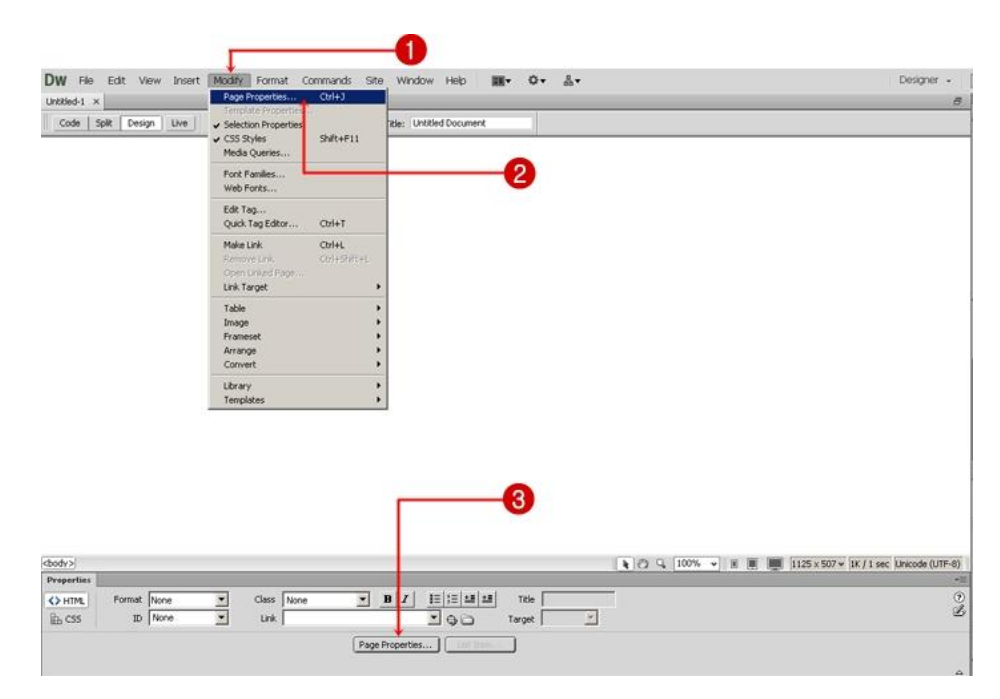

- 1. คลิกที่เมนู Modify
- 2. เลือก Page Properties... หรือ Ctrl + J
- 3. หรือ คลิกที่ปุ่ม Page Properties...

จะปรากฎหน้าต่าง Page Properties แบ่งรายละเอียดออกเป็น 6 หมวด ได้แก่

Appearance (CSS) กำหนดคุณสมบัติทั่ว ๆ ไปของหน้าเว็บเพจ (การกำหนดหน้าตาเว็บเพจด้วย CSS)

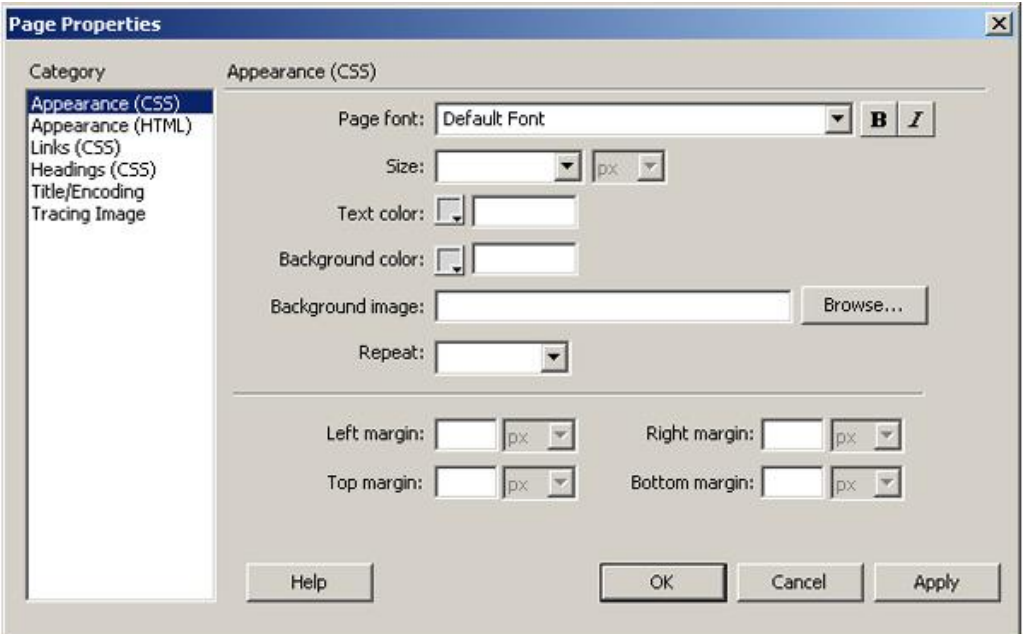

Page Font : กำหนดรูปแบบของตัวอักษร  $\textbf{Size}: \hat{\mathsf{n}}$ าหนดขนาดของตัวอักษร **Text Color** : ก าหนดสีของตัวอักษร **Background Color** :กำหนดสีพื้นหลังของเว็บเพจ **BackgroundImage** : ก าหนดภาพให้เป็นพื้นหลังของเว็บเพจ **Repeat** : กำหนดการแสดงซ้ำของภาพพื้นหลัง **Left Margin**: ก าหนดระยะขอบด้านซ้ายของเว็บเพจ **Right Margin**: กำหนดระยะขอบด้านขวาของเว็บเพจ **Top Margin**: ก าหนดระยะขอบด้านบนของเว็บเพจ **Bottom Margin**: กำหนดระยะขอบด้านล่างของเว็บเพจ

<mark>Appearance (HTML)</mark> กำหนดคุณสมบัติทั่ว ๆ ไปของหน้าเว็บเพจ (การกำหนดหน้าตาเว็บเพจด้วย HTML) จะ

#### เหมือนกับ Appearance (CSS)

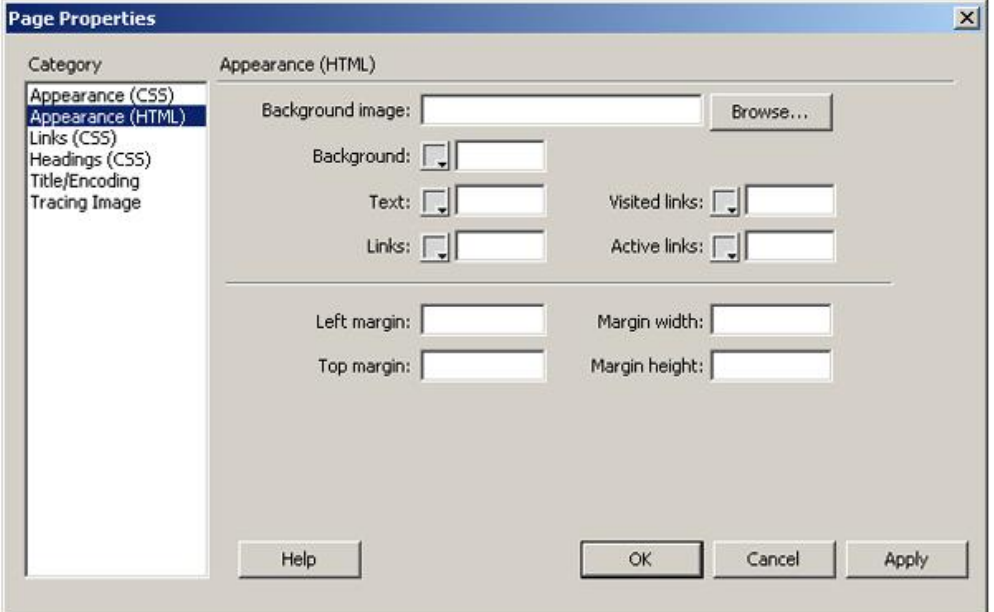

 **BackgroundImage** : ก าหนดภาพให้เป็นพื้นหลังของเว็บเพจ **Background**: กำหนดสีพื้นหลังของเว็บเพจ  $Text: \hat{n}$ าหนดสีของตัวอักษร  $\bf{V}$ isited links : กำหนดสีของลิงค์ เมื่อถูกเมาส์คลิกไปแล้ว **Link**: ก าหนดสีของข้อความที่เป็นจุดลิงค์ **Active links** : ก าหนดสีของลิงค์ เมื่อถูกเมาส์คลิก **Left Margin**: ก าหนดระยะขอบด้านซ้ายของเว็บเพจ **Right Margin**: ก าหนดระยะขอบด้านขวาของเว็บเพจ **Top Margin** : กำหนดระยะขอบด้านบนของเว็บเพจ **Bottom Margin**: กำหนดระยะขอบด้านล่างของเว็บเพจ

 **Links (CSS)**ก าหนดคุณสมบัติพื้นฐานของการสร้างจุดเชื่อมโยงหรือลิงค์

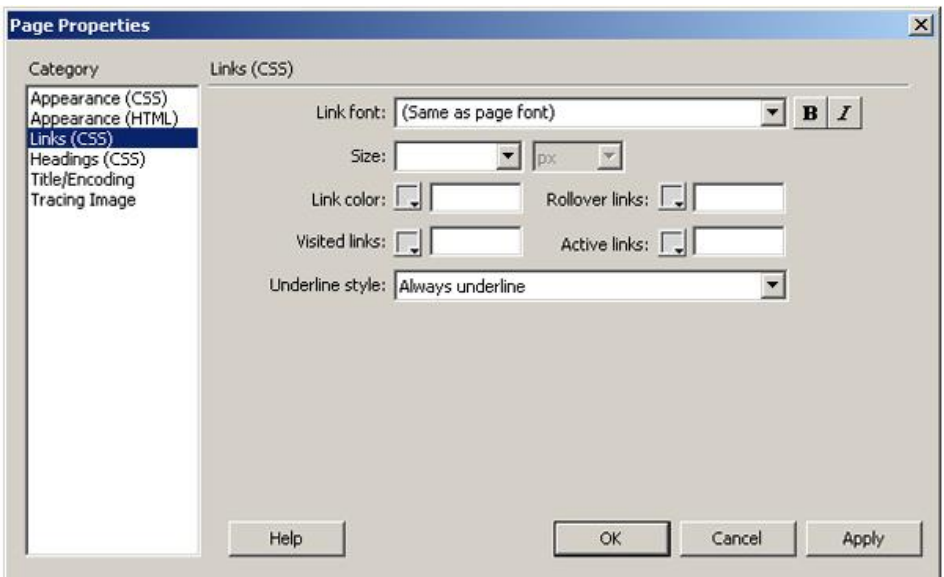

 **Link Font** : ก าหนดรูปแบบของข้อความที่ใช้เป็นลิงค์  **Size** : ก าหนดขนาดของข้อความที่ใช้เป็นลิงค์  **Link Color** : ก าหนดสีของข้อความที่ใช้เป็นลิงค์ **Rollover links** : กำหนดสีของข้อความลิงค์ เมื่อถูกเมาส์ชี้  **Visited links** : ก าหนดสีของข้อความลิงค์ เมื่อถูกเมาส์คลิกไปแล้ว **Active links** : ก าหนดสีของข้อความลิงค์ เมื่อถูกเมาส์คลิก Underline Style :กำหนดรูปแบบการขีดเส้นใต้ของข้อความลิงค์

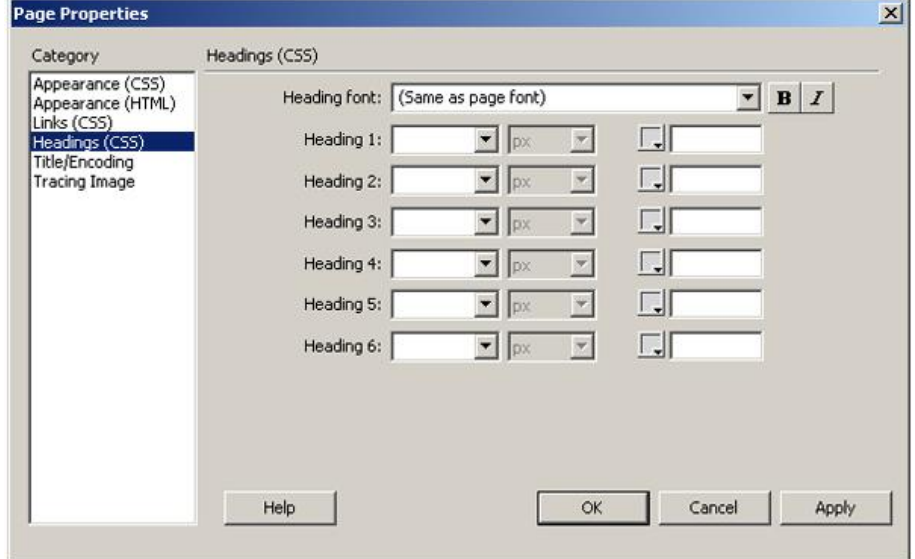

 **Headings (CSS)**ก าหนดคุณสมบัติข้อความที่ใช้เป็นหัวเรื่องในหน้าเว็บเพจ

**Heading font** : กำหนดรูปแบบตัวอักษรของหัวข้อหรือหัวเรื่อง Heading 1-6 : กำหนดขนาดและสีตัวอักษรของหัวข้อหรือหัวเรื่อง

 **Title/Encoding**ก าหนดหัวเรื่องและรูปแบบภาษาของเว็บเพจ

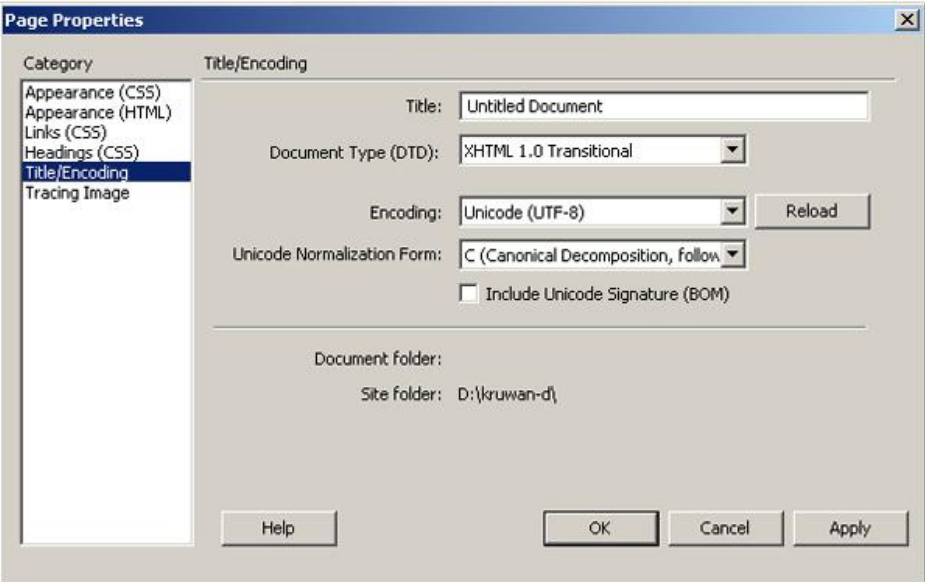

Title : กำหนดชื่อหัวเรื่องของเว็บเพจ (ส่วนนี้สำคัญมาก ๆ)

**Document Type(DTD)** : กำหนดประเภทของหน้าเว็บเพจ

Encoding : กำหนดภาษาที่จะใช้ในเว็บเพจ (นิยมกำหนดเป็น Unicode (UTF-8) ในการแสดงข้อความบน หน้าเว็บเพจเป็นภาษาไทย)

ี **Tracing Image** กำหนดรูปภาพให้แสดงอยู่ด้านหลังของเนื้อหา แต่จะไม่ปรากฏรูปภาพเมื่อแสดงผลหน้าเบราว์เซอร์

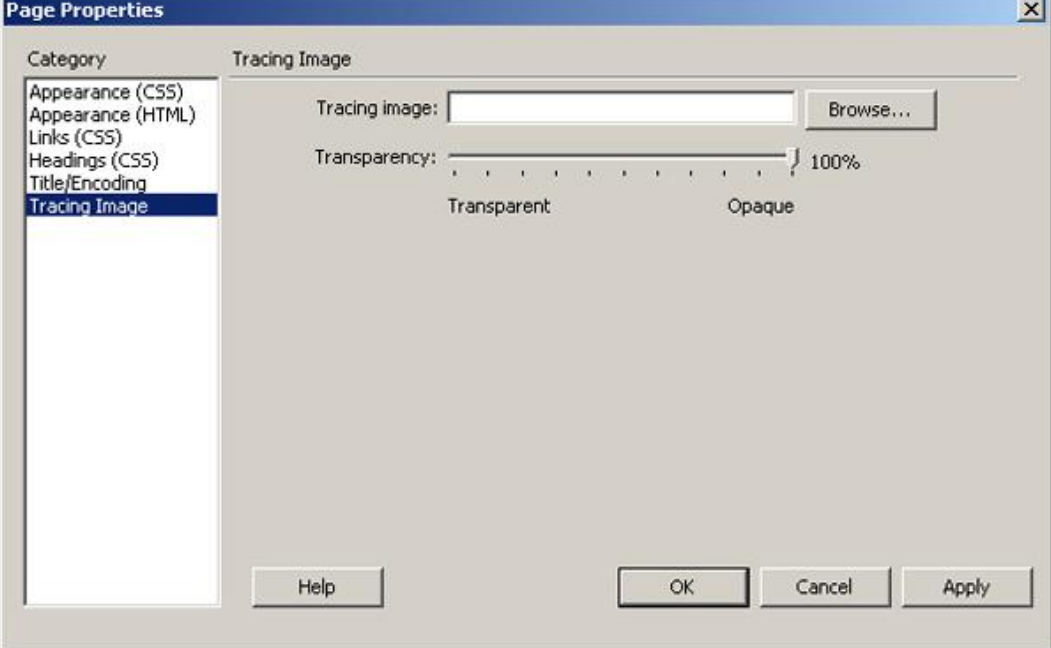

**Tracing image** : ก าหนดไฟล์ภาพที่จะใช้เป็นแบบ

**Transparency** : ปรับแต่งความโปร่งใสของภาพ

#### 4.3.3 การบันทึกเว็บเพจ

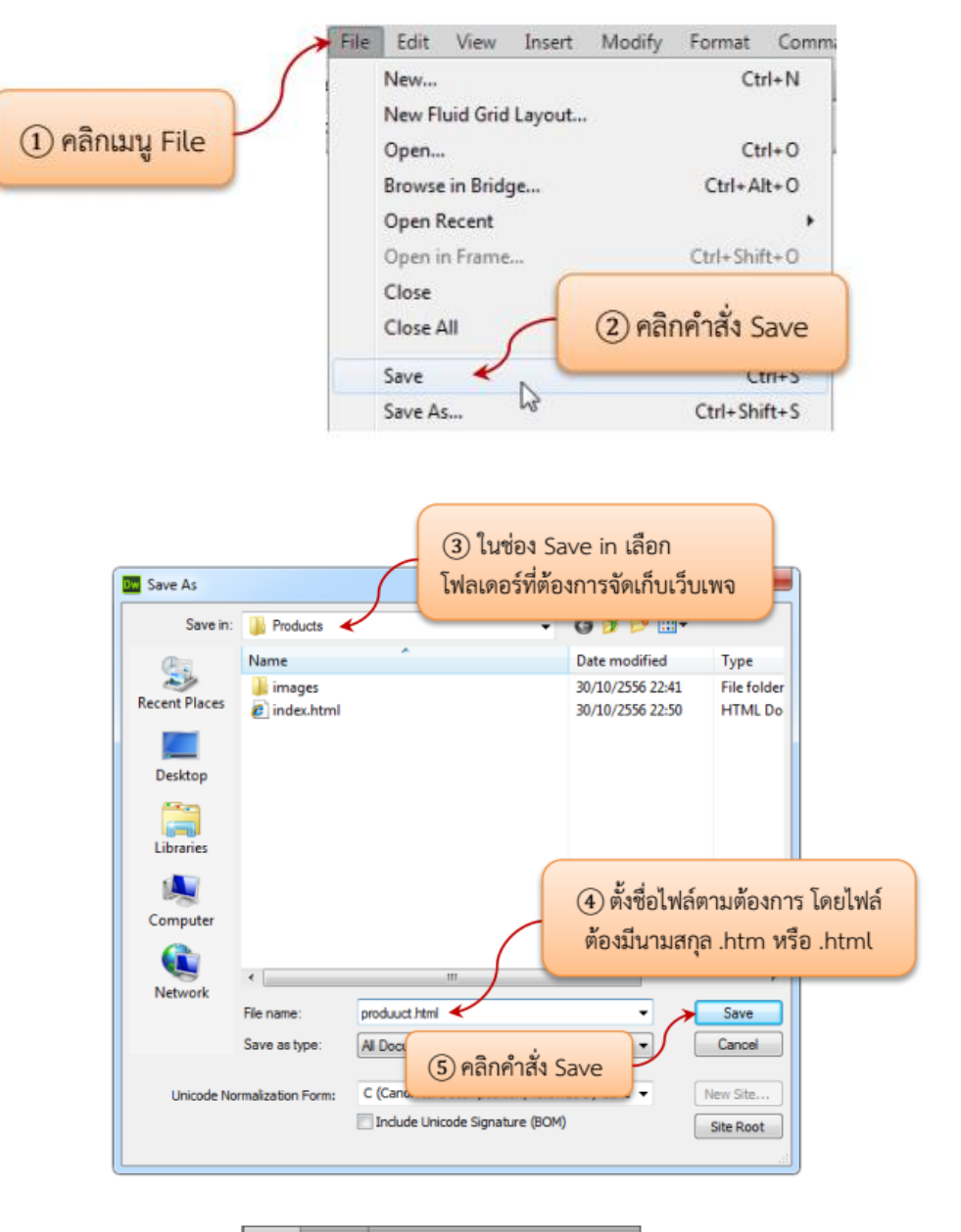

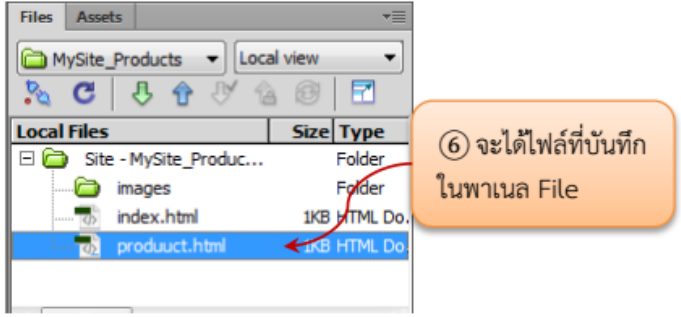

#### 4.3.4 การปิดเว็บเพจ

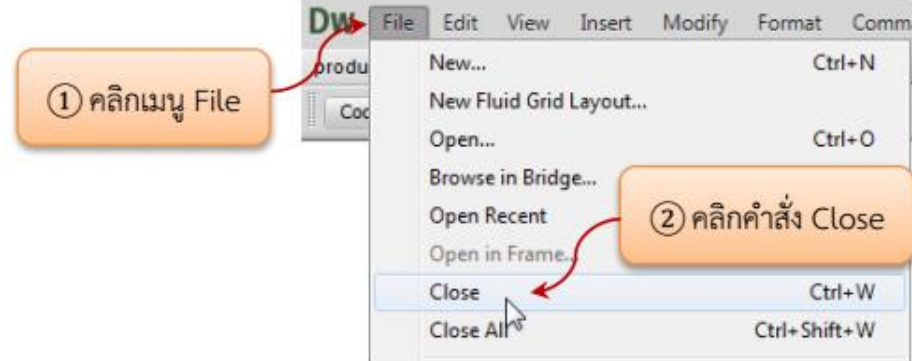

#### 4.3.5 การเปิดเว็บเพจ

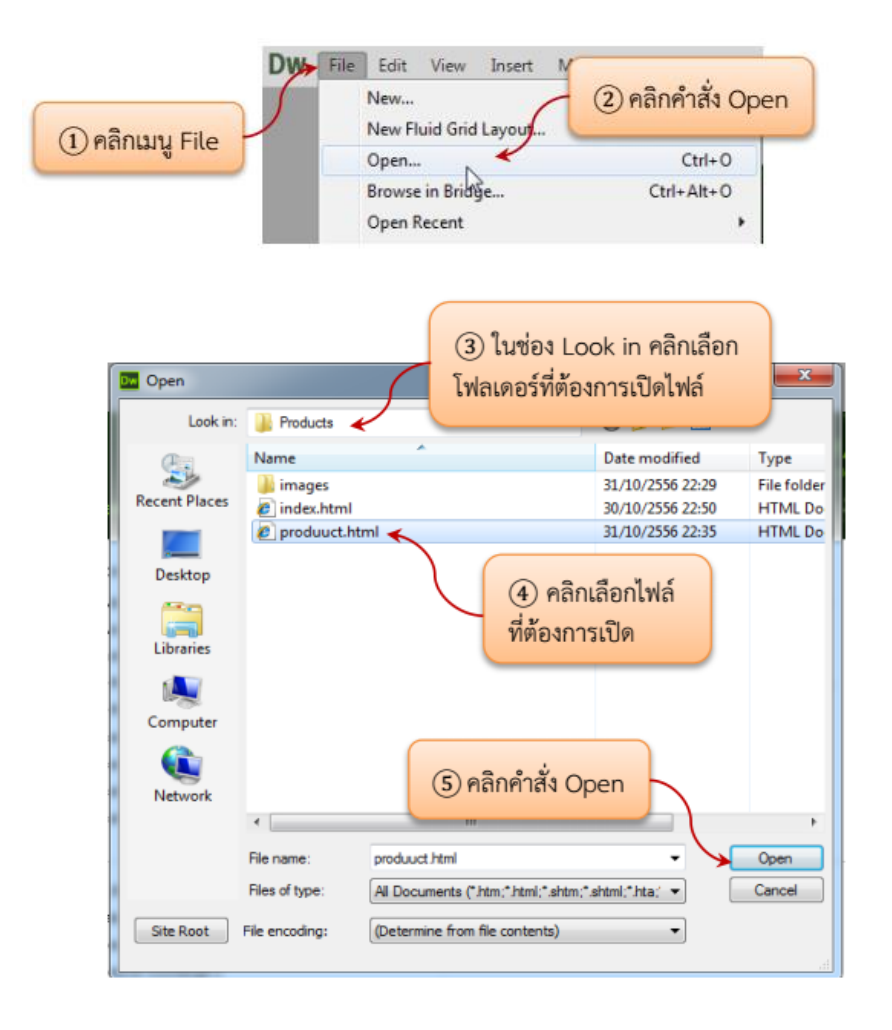

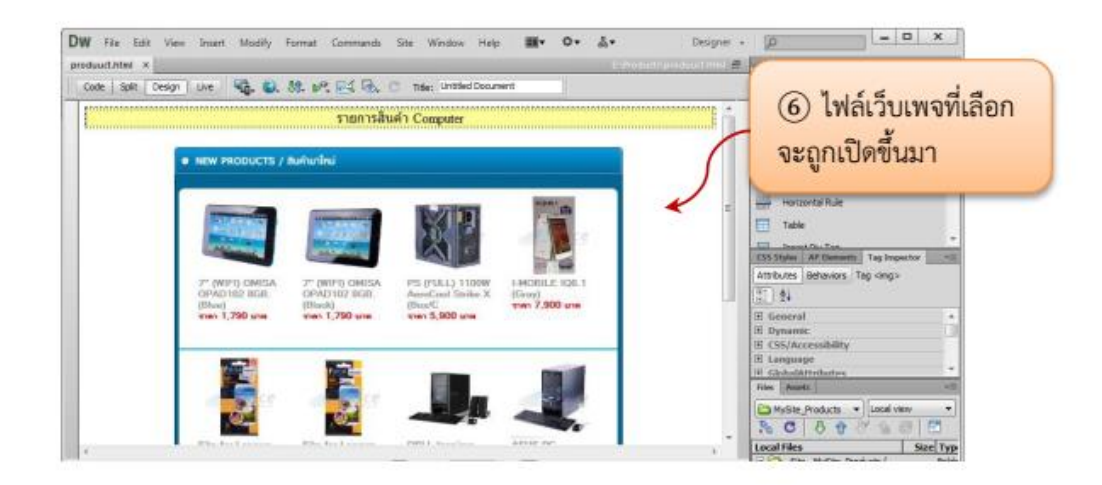

4.3.6 การทดสอบเว็บเพจผ่านบราวเซอร์

เมื่อสร้างหรือแก้ไขเว็บเพจเรียบร้อยแล้ว จะต้องบันทึกเว็บเพจเสมอ เมื่อบันทึก เว็บเพจแล้วสามารถทดสอบเว็บเพจผ่านบราวเซอร์ได้โดยมีขั้นตอนแสดงดังภาพ

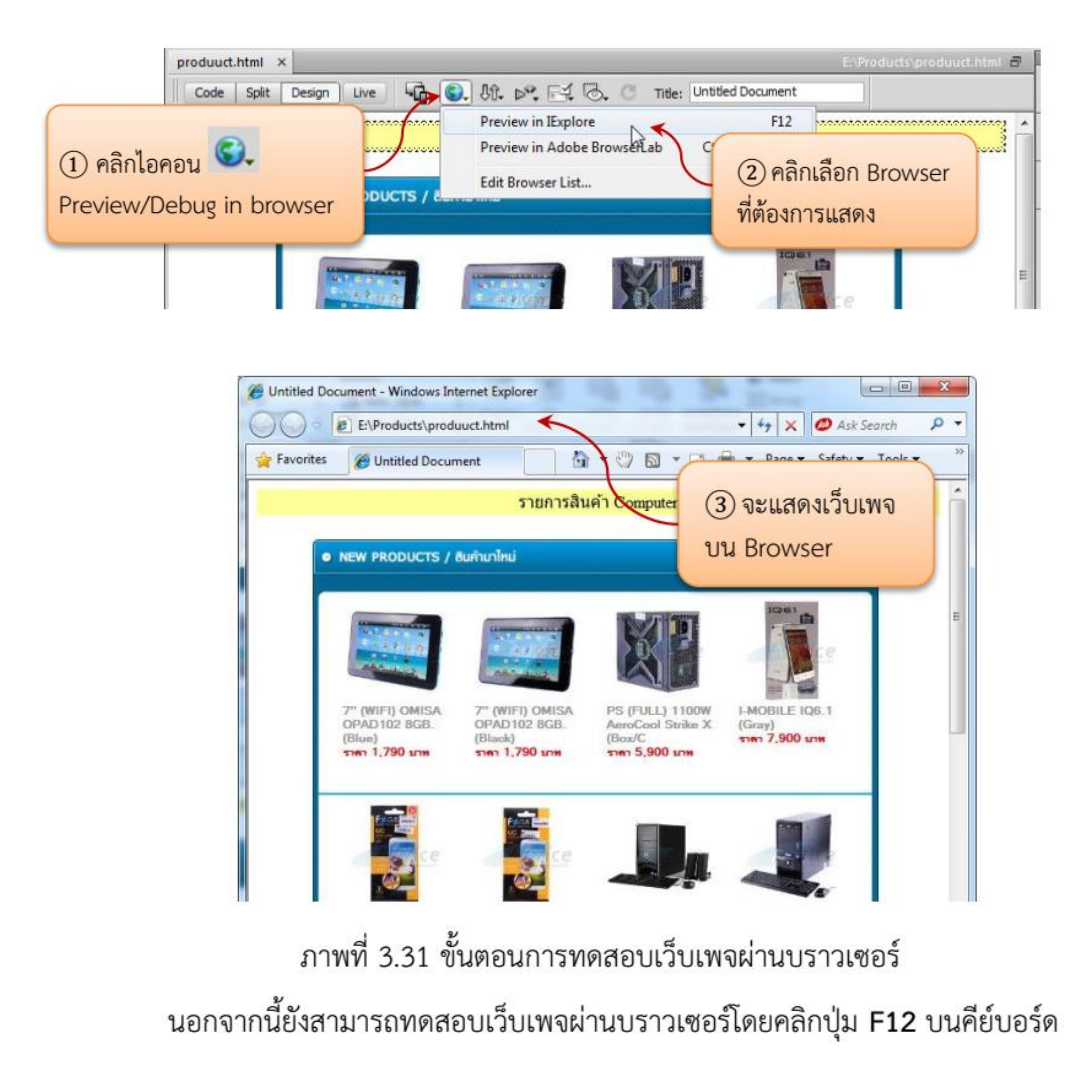

### <span id="page-18-1"></span><span id="page-18-0"></span>**5.การสร้างข้อความ**

### **5.1 เริ่มต้นใส่ข้อความ**

ข้อความนับว่าเป็นข้อมูลพื้นฐานในการสื่อสารถึงผู้เข้าชมเว็บไซต์ การใส่ข้อความบนหน้าเว็บเพจ สามารถกระทำ ได้เหมือนกับการพิมพ์ในโปรแกรม Microsoft Word โดยสามารถพิมพ์บนหน้าเว็บเพจได้เลย

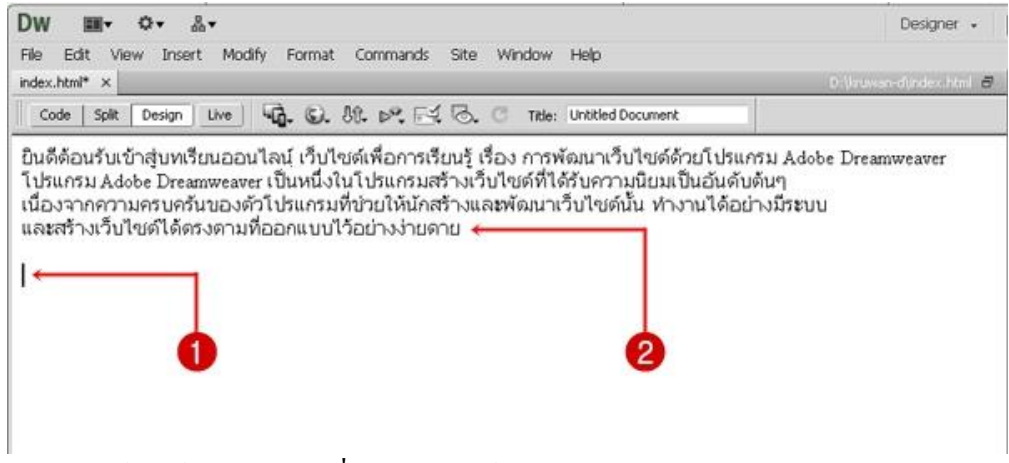

- 1. คลิกวางเคอร์เซอร์ตรงตำแหน่งที่ต้องการพิมพ์ข้อความ
- 2. พิมพ์ข้อความที่ต้องการ

# **การขึ้นบรรทัดใหม่**

การขึ้นบรรทัดใหม่ ใช้วิธีกดปุ่ม Enter จะเว้นบรรทัดที่ว่างก่อนและหลังให้ 1 บรรทัด

# **การขึ้นบรรทัดใหม่ไม่ต้องเว้นที่ว่าง**

 ถ้าต้องการให้การขึ้นบรรทัดใหม่โดยไม่ต้องเว้นที่ว่าง ให้คลิกหน้าข้อความหรือบรรทัดที่ต้องการจะขึ้นบรรทัด ใหม่แล้วกดปุ่ม Shift + Enter

### **5.2 การตกแต่งและจัดรูปแบบให้ข้อความ**

<span id="page-18-2"></span>เมื่อพิมพ์ข้อความลงในเว็บเพจแล้ว การเลือกข้อความ เพื่อจัดการกับข้อความนั้น ๆ เช่น กำหนดรูปแบบของ ตัวอักษร การลบ คัดลอก ย้าย ฯลฯ มีรายละเอียดดังนี้

#### **1. การเลือกข้อความ**

### **- เลือกข้อความเฉพาะส่วนที่ต้องการ**

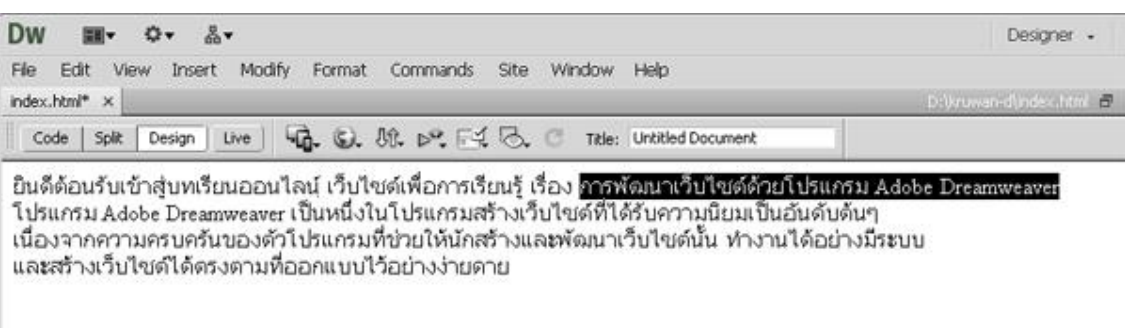

- 1. คลิกเมาส์วางเคอร์เซอร์หน้าข้อความและลากเมาส์ไปจนถึงคำสุดท้าย แล้วปล่อยเมาส์
- 2. บริเวณเมาส์ลากผ่านจะมีแถบสีด าขึ้นมา

### **- เลือกข้อความทั้งหมด**

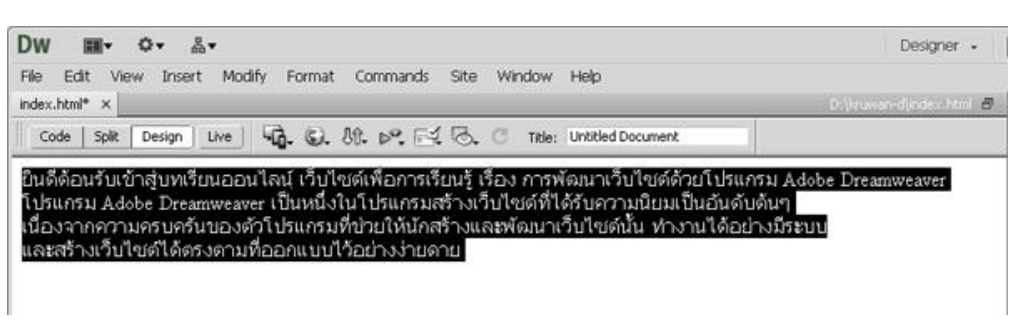

- 1. คลิกที่เมนู Edit
- 2. เลือก Select All หรือ Ctrl +  $\overline{A}$
- 3. ข้อความทั้งหมดจะถูกเลือก โดยเป็นแถบสีดำคลุมข้อความ

**หมายเหตุ**ถ้าต้องการยกเลิกการเลือกเอกสาร ท าได้โดยคลิกพื้นที่ว่างบนหน้าเว็บเพจ

#### **2. การตกแต่งและจัดรูปแบบของข้อความ**

่ ข้อความที่พิมพ์ลงในเว็บเพจ สามารถจัดรูปแบบของข้อความ เช่น กำหนดรูปแบบตัวอักษร ขนาด สี ลักษณะ

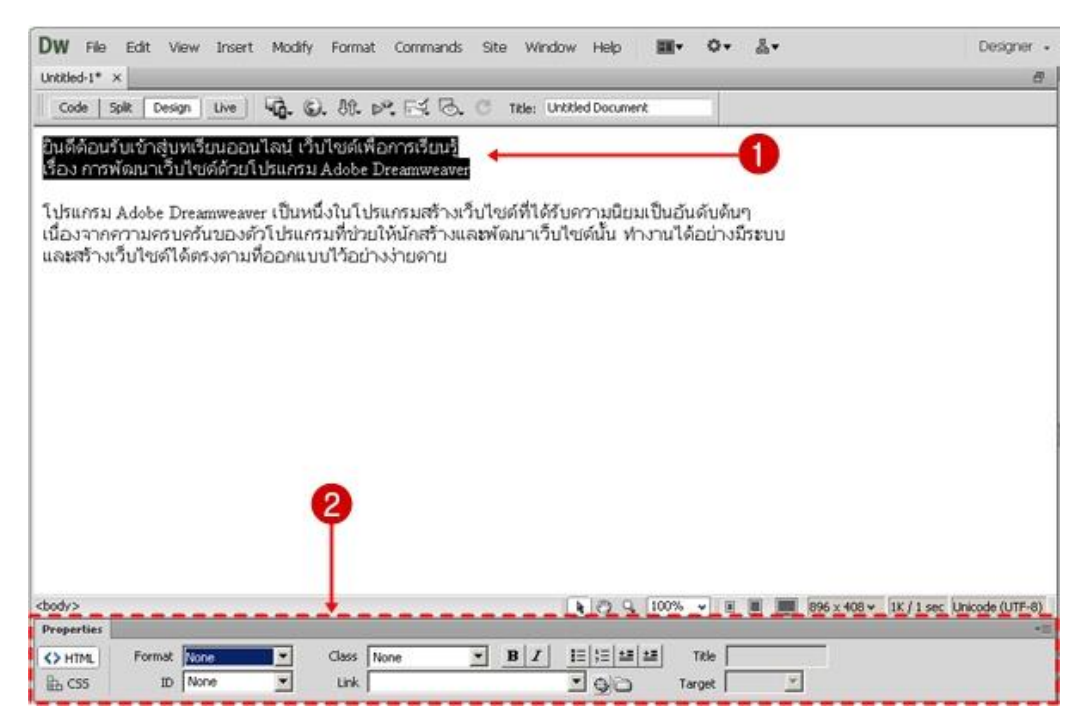

1. เลือกข้อความที่ต้องการตกแต่งหรือจัดรูปแบบของข้อความ

2. เครื่องมือสำหรับจัดรูปแบบข้อความใน Properties Inspector ซึ่งมีให้เลือก 2 รูปแบบ คือ แบบ HTML และ แบบ CSS ดังนี้

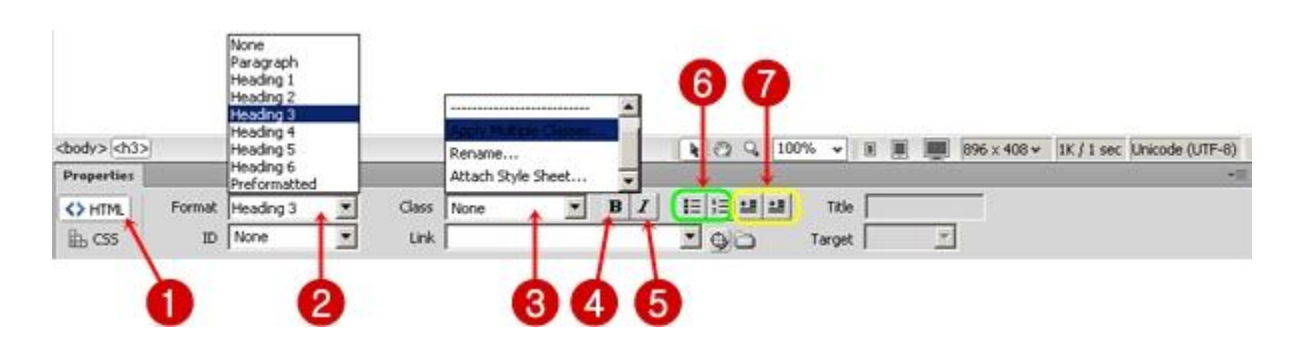

#### **-จัดรูปแบบด้วย HTML**

**หมายเลข 1** : เปิดการท างานกับ HTML

**หมายเลข 2** : Format : เลือกรูปแบบหัวข้อ Heading (ขนาดตัวอักษร) ระดับ 1-6

**หมายเลข 3** : Class : ดึงสไตล์ของ CSS มาใช้กับข้อความ

**หมายเลข 4** : ก าหนดลักษณะตัวอักษรให้เป็นตัวหนา

**หมายเลข 5** : ก าหนดลักษณะตัวอักษรให้เป็นตัวเอียง

**หมายเลข 6** : ใส่ Bullet หรือหัวข้อย่อย

**หมายเลข 7** : จัดย่อหน้าของข้อความ

#### **-จัดรูปแบบด้วย CSS**

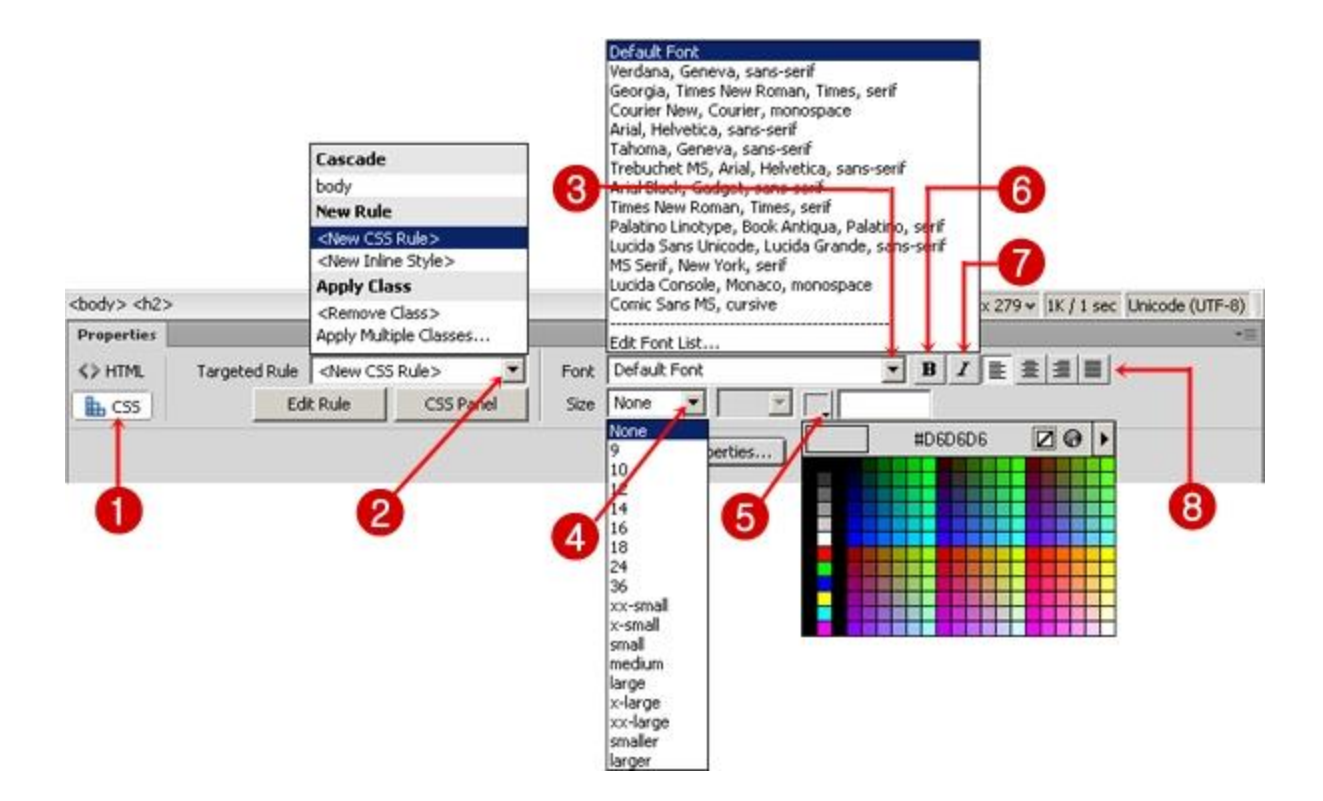

**หมายเลข 1** : เปิดการท างานกับ CSS

**หมายเลข 2** : Targeted Rule : สร้างหรือก าหนดสไตล์ CSS

**หมายเลข 3** : Font : เลือกรูปแบบของตัวอักษร

**หมายเลข 4** : Size : ขนาดของตัวอักษร

**หมายเลข 5** : สีของตัวอักษร

**หมายเลข 6** : ก าหนดลักษณะตัวอักษรให้เป็นตัวหนา

**หมายเลข 7** : กำหนดลักษณะตัวอักษรให้เป็นตัวเอียง

**หมายเลข 8** : จัดต าแหน่งของข้อความ เช่น ชิดซ้ายกึ่งกลาง ชิดขวา จัดให้ตรงกันทั้งซ้ายและขวา

#### **หมายเหตุ**

**หมายเลข 2** : Targeted Rule : สร้างหรือกำหนดสไตล์ CSS

- ถ้าเลือก <New Inline Style> คุณสมบัติที่กำหนดจะมีผลต่อข้อความที่เลือกทันที

- ถ้าเลือก <New CSS Rule> จะเป็นการสร้าง CSS ใหม่ ซึ่งสามารถนำไปใช้ซ้ำได้ มีวิธีการดังนี้

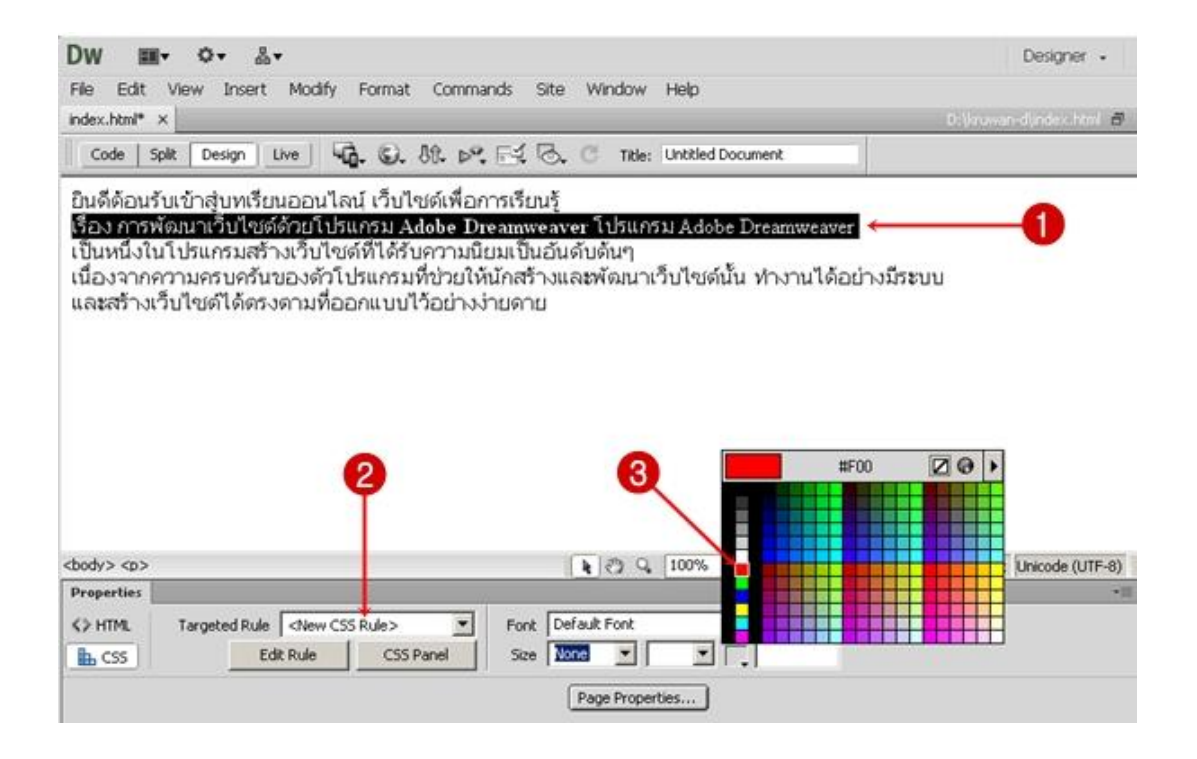

- 1. เลือกข้อความ
- 2. ช่อง Targeted Rule เลือก<New CSS Rule>
- 3. ตกแต่งหรือจัดรูปแบบตาม หมายเลข 3-8 (กรณีนี้ สาธิตการกำหนดสีของตัวอักษร)

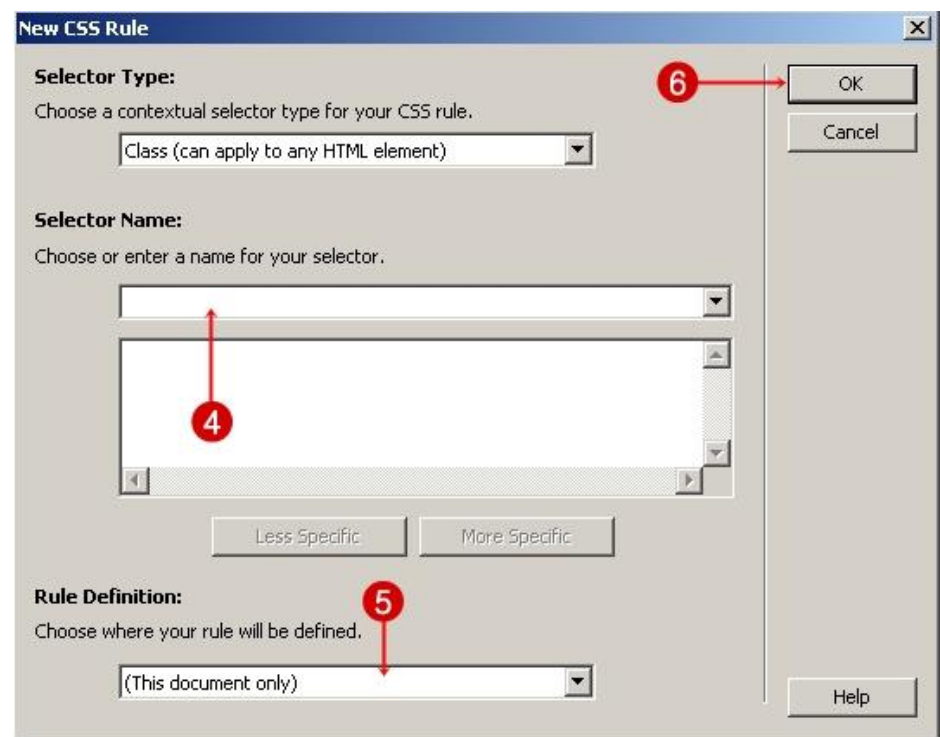

- 4. ช่อง Selector Name ให้พิมพ์ชื่อที่เราต้องการสร้างเป็น CSS
- 5. ช่อง Rule Definition เลือก (This document only) เพื่อกำหนดเฉพาะข้อความที่เลือกไว้

#### 6. คลิกที่ปุ่ม OK เพื่อบันทึก

7. ผลจากการจัดรูปแบบด้วย CSS

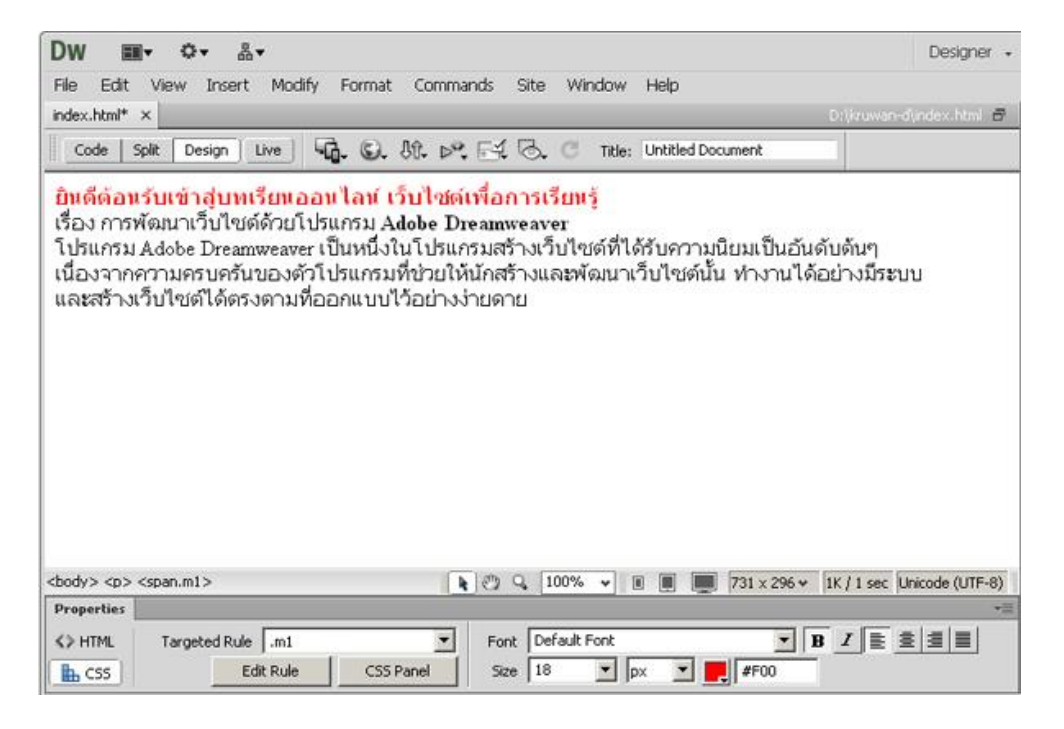

#### <span id="page-23-0"></span>**5.3 การแทรกสัญลักษณ์พิเศษลงในเว็บเพจ**

การแทรกสัญลักษณ์พิเศษลงในเว็บเพจ เช่น สกุลเงิน หรือสัญลักษณ์แสดงลิขสิทธิ์ต่าง ๆ มีวิธีการดังนี้

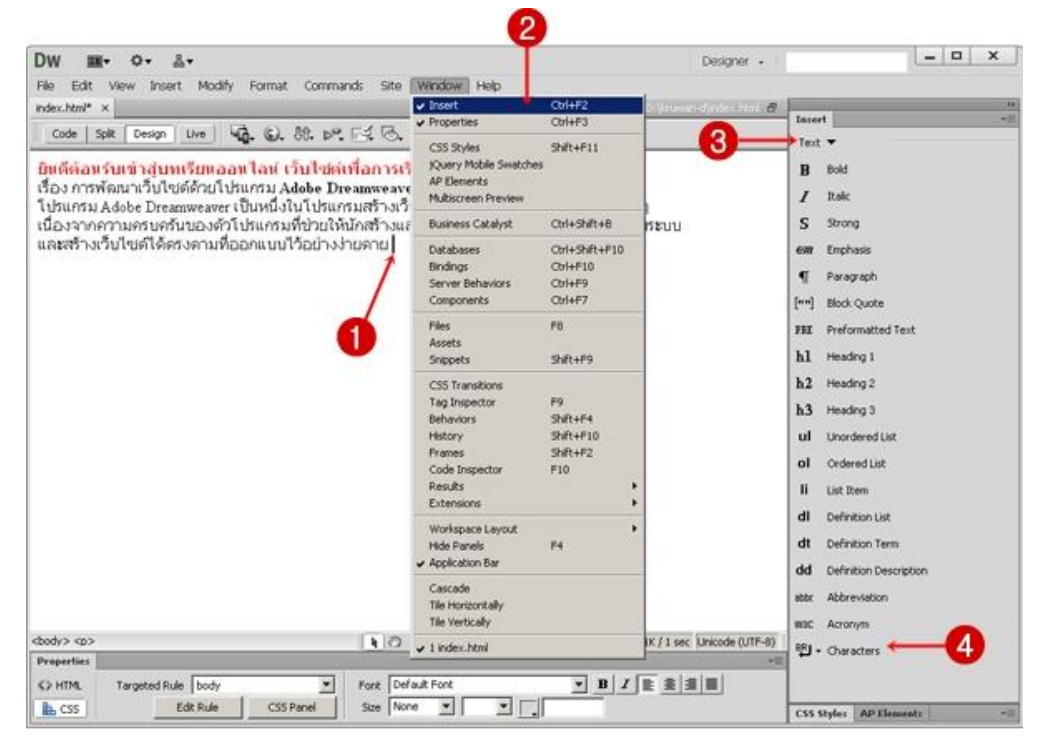

1. คลิกวางเคอร์เซอร์ตรงตำแหน่งที่ต้องการวางสัญลักษณ์

- 2. คลิกที่เมนู Window แล้วเลือก Insert (สังเกตต้องมีเครื่องหมายถูก อยู่ด้านหน้า Insert)
- 3. Insert Panel เลือก Text
- 4. คลิกที่ปุ่ม Characters แล้วเลือกสัญลักษณ์ที่ต้องการ

### **5.4 การน าเอกสารอื่นมาใช้ร่วมกับ Dreamweaver CS6**

<span id="page-24-0"></span>Adobe Dreamweaver CS6 สามารถนำข้อมูลจากโปรแกรมอื่น ๆ เช่น Microsoft Word, Excel, PowerPoint มี วิธีการดังนี้

#### **1. การใช้ Import**

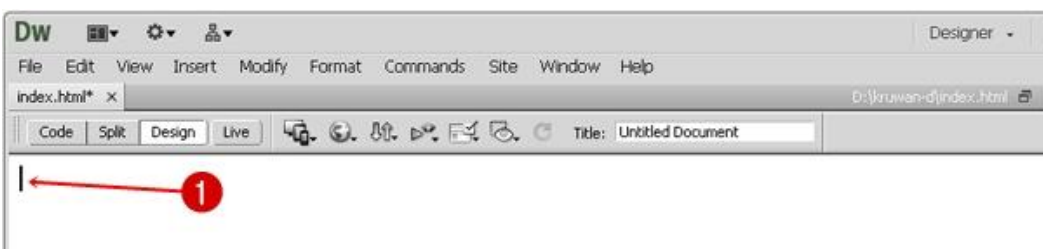

1. คลิกวางเคอร์เซอร์ตรงตำแหน่งที่ต้องการนำเข้าไฟล์เอกสาร

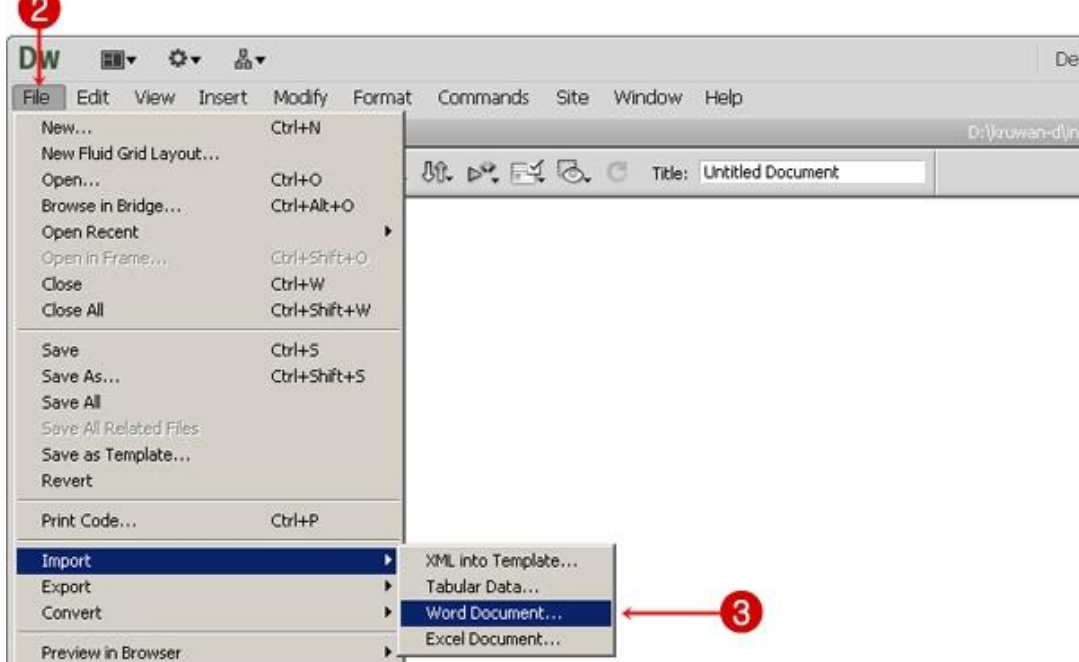

- 2. คลิกที่เมนู File
- 3. คลิกที่ Import แล้วเลือกประเภท ไฟล์นำเข้า (กรณีนี้ เลือกเป็น ไฟล์ Word)

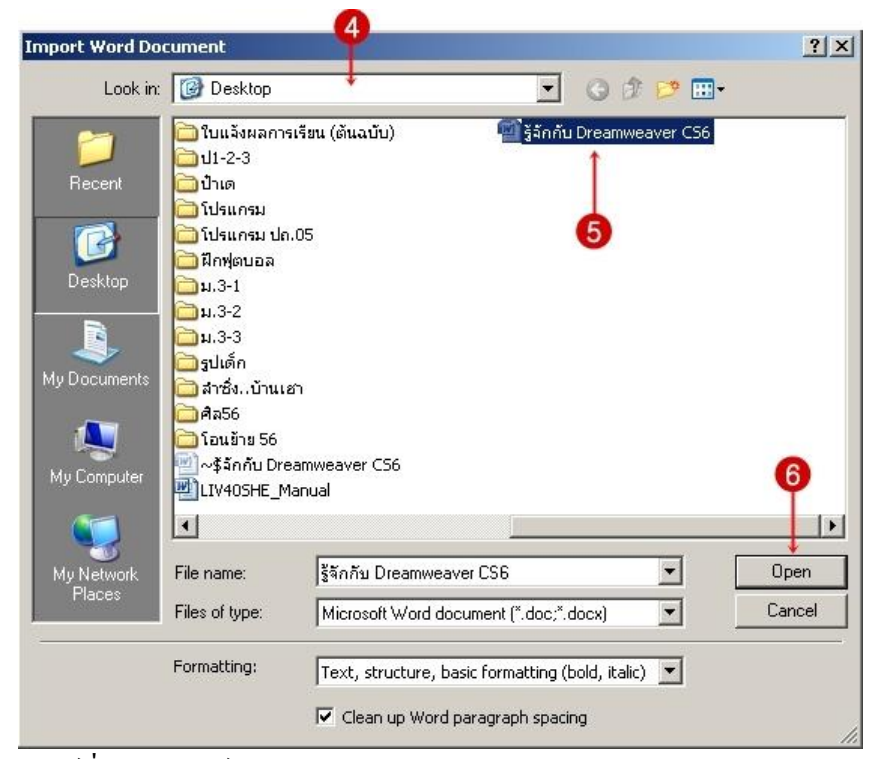

- 4. เลือกโฟลเดอร์ที่อยู่ของไฟล์เอกสาร
- 5. เลือกไฟล์ที่ต้องการ
- 6. คลิกที่ปุ่ม Open
- 7. รายละเอียดของไฟล์ทั้งหมด (ทั้งข้อความและภาพ) จะถูกนำเข้ามาในเว็บเพจ ดังรูป

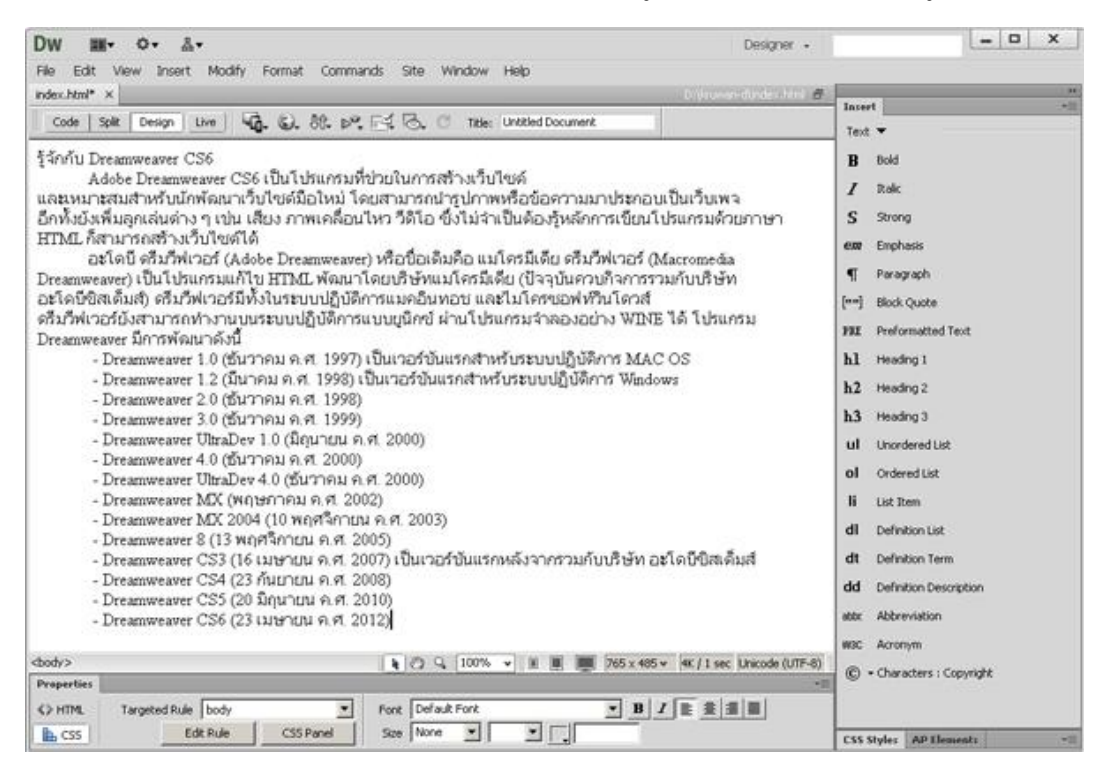

#### **2. การคัดลอกข้อมูลจากไฟล์เอกสาร**

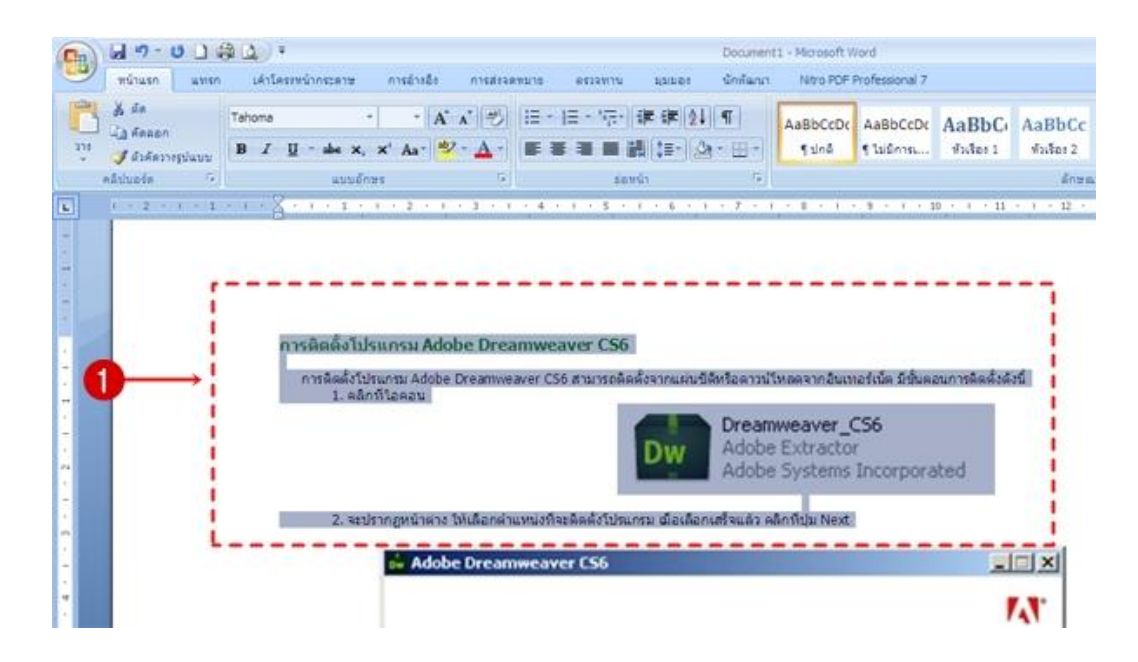

1. เปิดไฟล์เอกสารที่ต้องการ แล้วเลือกข้อความหรือเนื้อหาที่ต้องการคัดลอก จากนั้นให้คัดลอก หรือกดปุ่ม

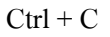

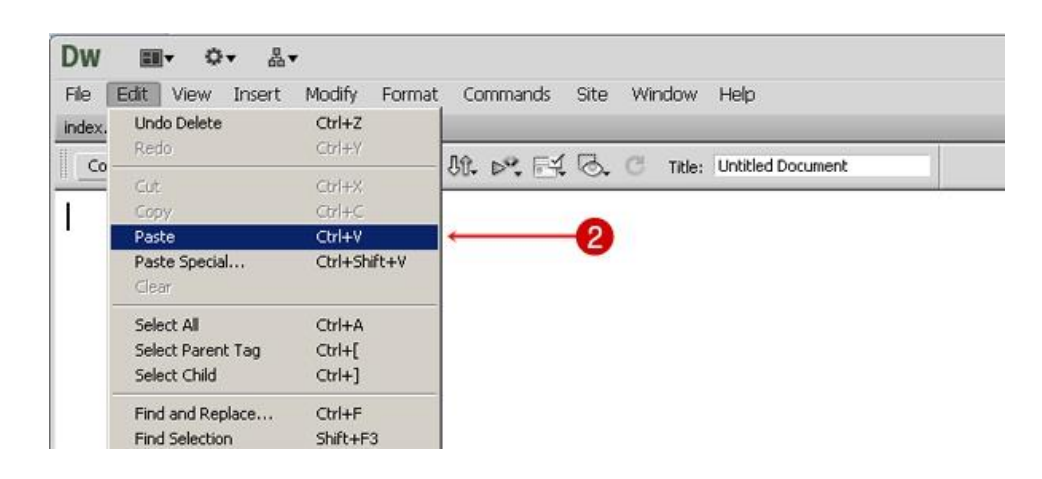

2. นำเนื้อหาที่คัดลอกวางลงในโปรแกรม Adobe Dreamweaver โดยคลิกเคอร์เซอร์ตรงตำแหน่งที่ต้องการวาง ข้อความ จากนั้นคลิกที่เมนู Edit เลือก Pate หรือกดปุ่ม Ctrl + V

3. จะได้เนื้อหาตามที่ต้องการ (ทั้งข้อความและรูปภาพ)

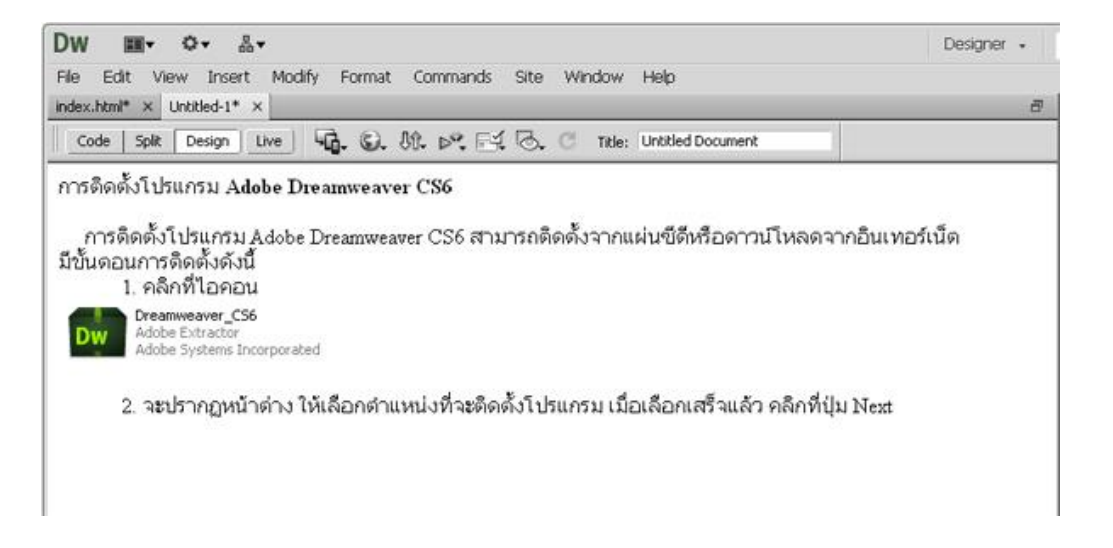

#### <span id="page-28-1"></span><span id="page-28-0"></span>**6.การตกแต่งด้วยภาพ**

#### **6.1 การเตรียมรูปภาพส าหรับใช้ในเว็บเพจ**

รูปภาพนับว่าเป็นสิ่งสำคัญอย่างมากในการสร้างเว็บเพจ ทำให้ผู้อ่านเข้าใจเรื่องราวที่นำเสนอมากยิ่งขึ้น และช่วยให้ เว็บเพจมีสีสันสวยงาม สิ่งที่จะต้องคำนึงถึง คือ ภาพควรจะต้องมีขนาดเล็ก เพื่อนำไปเรียกใช้บนเว็บเพจได้อย่างรวดเร็ว เช่น GIF, JPEG และ PNG เพราะแต่ละแบบมีลักษณะการบีบอัดข้อมูลและสามารถเลือกใช้ตามความเหมาะสม

การนำภาพกราฟิกมาใช้ในเว็บเพจนิยมใช้ภาพ 3 ฟอร์แมต (นามสกล) คือ .gif , .jpg และ .png ซึ่งมีรายละเอียดของ ภาพแต่ละชนิด ดังนี้

 **1. ภาพ GIF** (Graphic Interchange Format) เป็นรูปแบบไฟล์ภาพที่พัฒนาขึ้นโดย CompuSever ส าหรับบีบอัด ี ข้อมูลภาพลายเส้น กำหนดสีได้สูงสุด 256 สี มีคุณลักษณะโปร่งแสงและสร้างภาพเคลื่อนไหวได้ สามารถแสดงผลบน เบราว์เซอร์ได้ทุกชนิด มักเป็นรูปที่มีสีพื้นเป็นส่วนใหญ่ ไม่ค่อยมีการไล่สี แต่ถ้ามีการขยายภาพท าให้ภาพแตกได้ เช่น โล โก้ รูปการ์ตูนต่างๆ

 **2. ภาพ JPEG** (Joint Photographic Experts Group) เป็นรูปแบบไฟล์ที่บีบอัดข้อมูลให้เล็กลง หลังการบีบอัด ยังคงแสดงสีได้สูงถึง 16.7 ล้านสี แต่ถ้าบีบอัดมากๆ คุณภาพจะเสียไป ไฟล์ที่บีบอัดท าให้ขนาดเล็กกว่าภาพ .gif ก็ได้ ี สามารถดาวน์โหลดได้เร็วแต่เมื่อนำมาแสดงผลก็อาจจะช้าบ้าง เพราะต้องขยายไฟล์ขณะแสดงผลสามารถแสดงผลบน เบราว์เซอร์ได้ทุกชนิดเช่นกัน ส่วนใหญ่มักจะเป็นภาพถ่าย หรือภาพที่มีรายละเอียดสีมากๆ

 **3. ภาพ PNG** (Portable Network Graphic) พัฒนาขึ้นมาใช้งานบนเบราว์เซอร์ แต่ขณะนี้ยังไม่ได้ความนิยมมาก นักเมื่อเทียบกับไฟล์ .gif และ .jpg ขยายได้โดยภาพไม่แตก

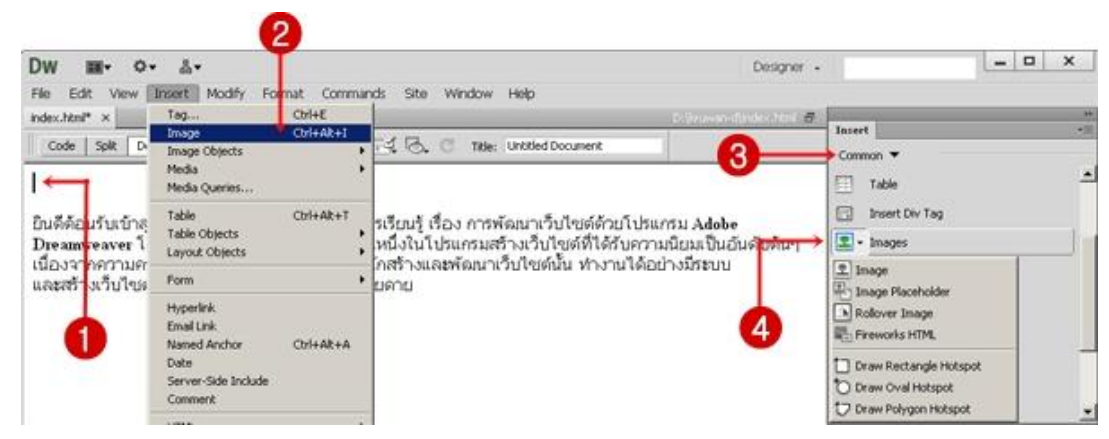

### <span id="page-28-2"></span>**6.2 การใส่รูปภาพลงในเว็บเพจ**

- 1. คลิกวางเคอร์เซอร์ตรงตำแหน่งที่ต้องการวางรูปภาพ
- 2. คลิกที่เมนู Insert แล้วเลือก Image
- 3. **หรือ คลิกที่แถบ Insert ให้เลือก Common**

### 4. **คลิกแล้วเลือก Image**

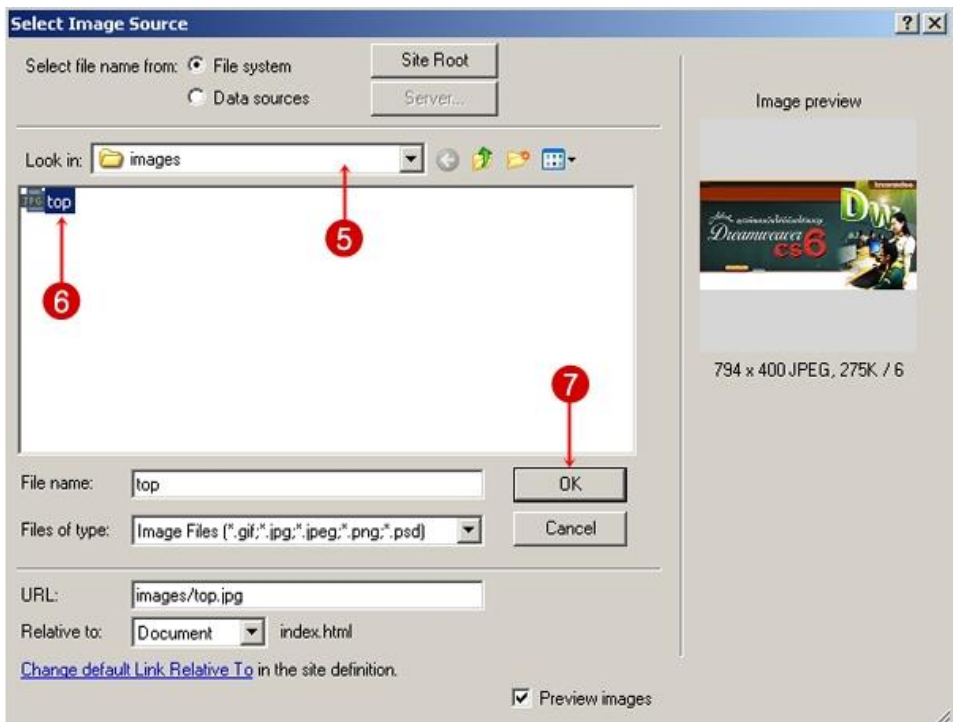

- 5. เลือกโฟลเดอร์ที่เก็บรูปภาพ
- 6. เลือกรูปภาพ ซึ่งจะแสดงภาพตัวอย่างด้านขวามือ
- 7. คลิกปุ่ม OK

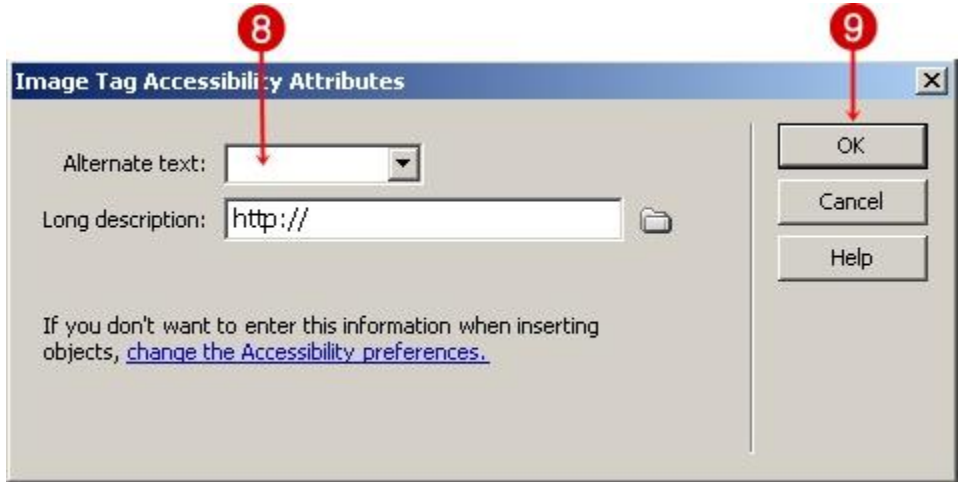

- 8. ใส่ค าอธิบายรูปภาพ (ไม่ใส่ก็ได้)
- 9. คลิกปุ่ม OK
- 10. รูปภาพที่เลือกจะถูกนำมาแสดงในเว็บเพจ และจัดเก็บไฟล์รูปภาพในโฟลเดอร์ที่ใช้ในเว็บไซต์

#### <span id="page-30-0"></span>**6.3 การก าหนดคุณสมบัติของรูปภาพ**

การก าหนดคุณสมบัติของรูปภาพ สามารถปรับรายละเอียดได้ที่ Properties Inspector

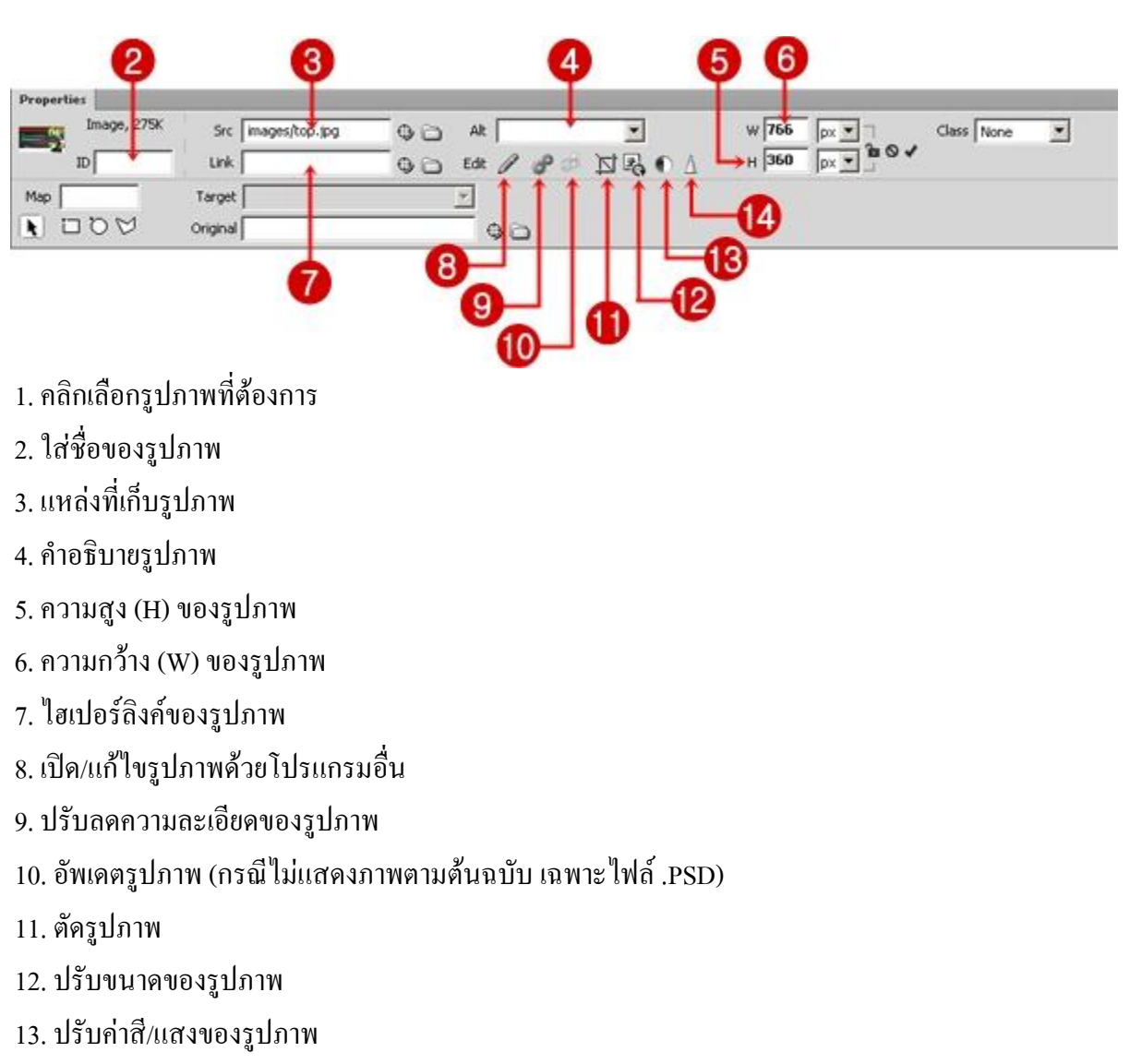

14. ปรับความคมชัดของรูปภาพ

<span id="page-30-1"></span>**6.4 การตกแต่งภาพพื้นหลังหรือการแสดงภาพเป็นพื้นหลัง**

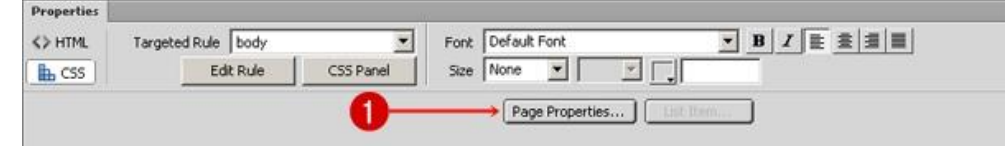

1. คลิกที่ปุ่ม Page Properties...

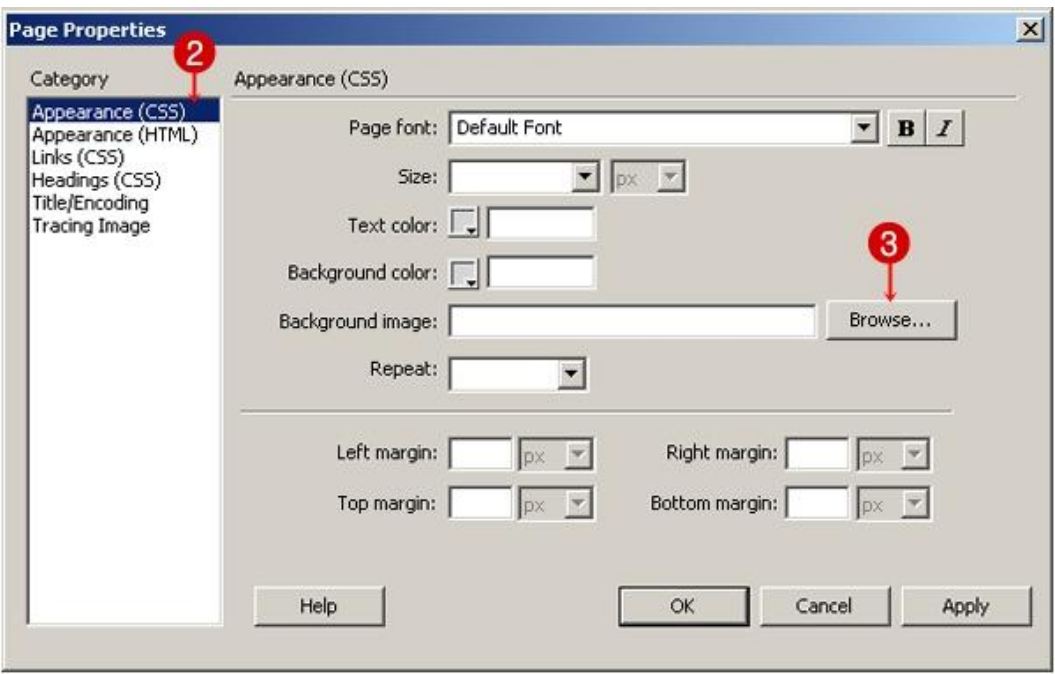

- 2. ช่อง Category เลือก Appearance (CSS)
- 3. คลิกที่ปุ่ม Browse...

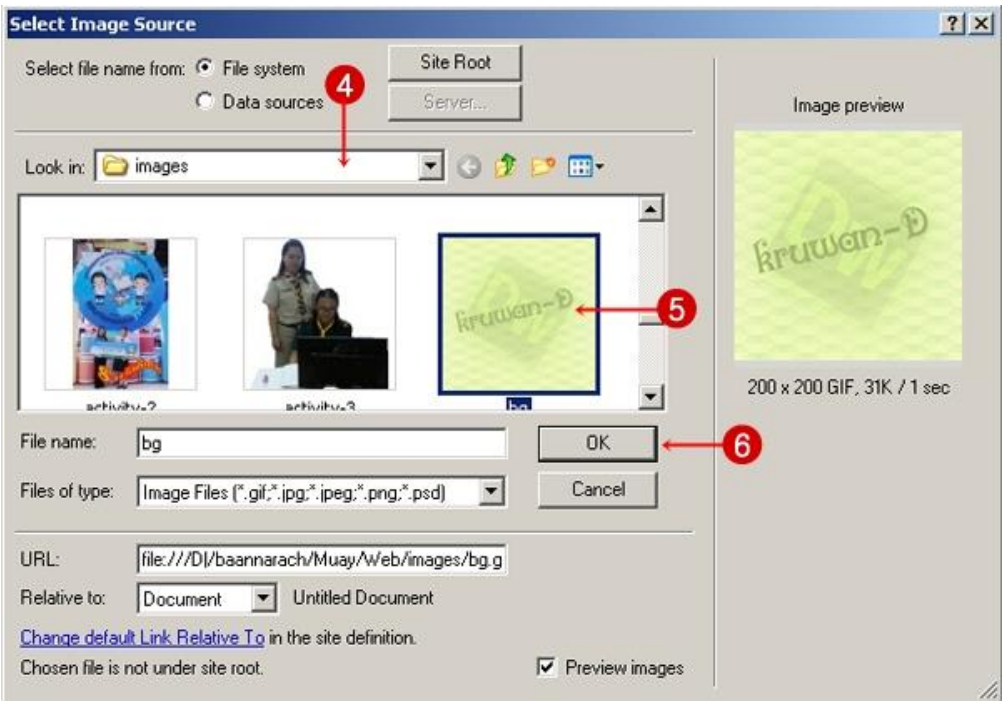

4. ช่อง Look in ให้เลือกโฟลเดอร์ที่เก็บไฟล์รูปภาพ

5. คลิกเลือกรูปภาพ เพื่อนำไปเป็นภาพพื้นหลัง

### 6. คลิกที่ปุ่ม OK

## 7. จะปรากฏภาพพื้นหลังในหน้าเว็บเพจ ดังรูป

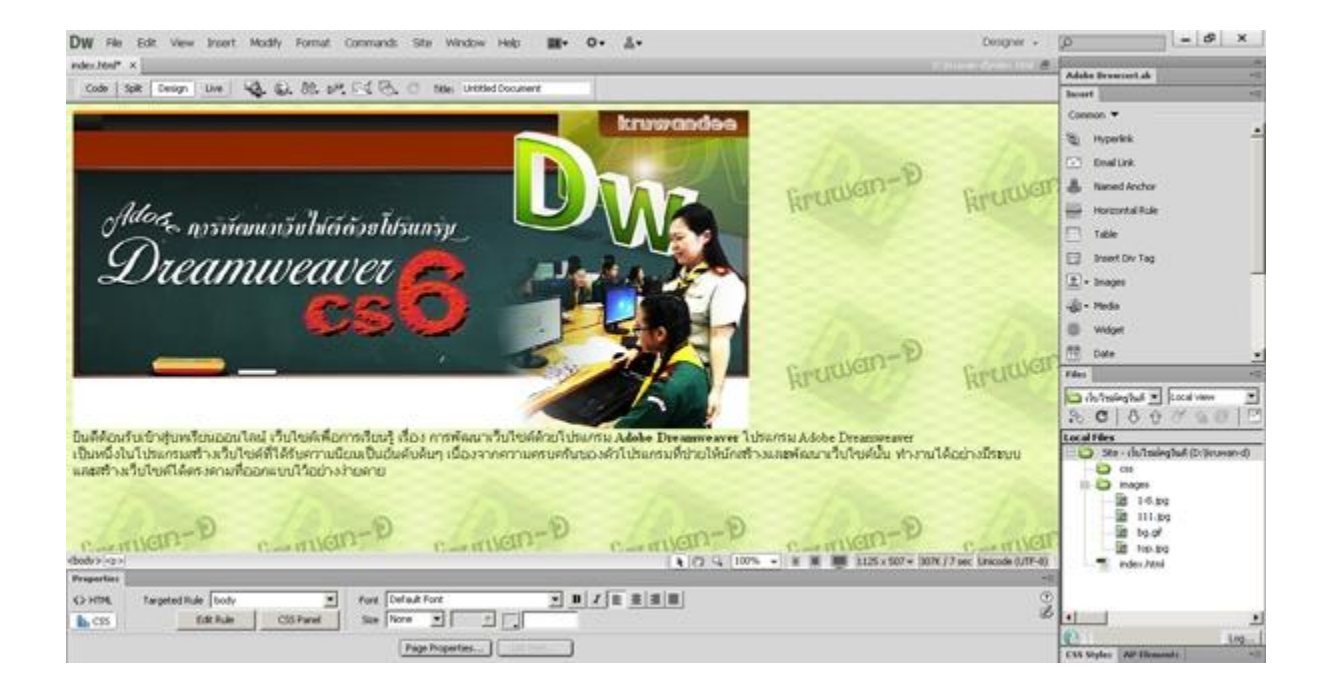

### <span id="page-33-1"></span><span id="page-33-0"></span>**7.การใส่ตาราง**

#### **7.1 โครงสร้างและส่วนประกอบของตาราง**

 การสร้างตารางจะช่วยจัดหน้าเว็บเพจให้เป็นระเบียบเรียบร้อย รวมถึงการปรับแต่งค่าต่างๆ เช่น เส้นขอบของ ตาราง สีพื้นหลัง ข้อความในเซลล์ การรวมหรือแยกเซลล์ เพื่อใช้ในการแสดงข้อมูล ซึ่งตาราง ประกอบด้วย

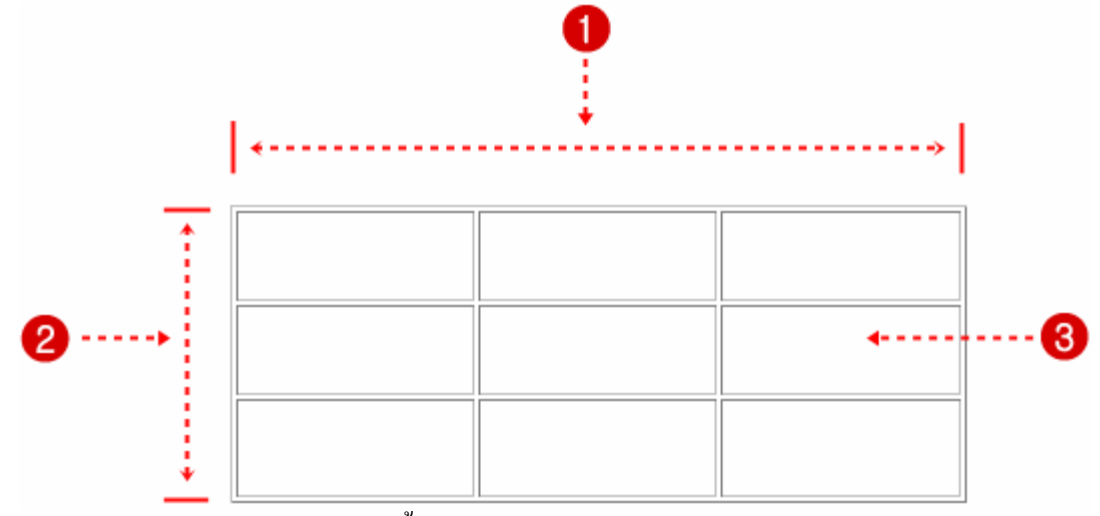

- 1. คอลัมน์ (Column) หรือเซลล์ในแนวตั้ง
- 2. แถว (Row) หรือเซลล์ในแนวนอน
- 3. เซลล์ (Cell) หรือช่องของตาราง

# <span id="page-33-2"></span>**7.2 การใส่ตารางลงในเว็บเพจ**

การสร้างตารางมีหลายวิธี ซึ่งมีวิธีการดังนี้

 **วิธีที่ 1**

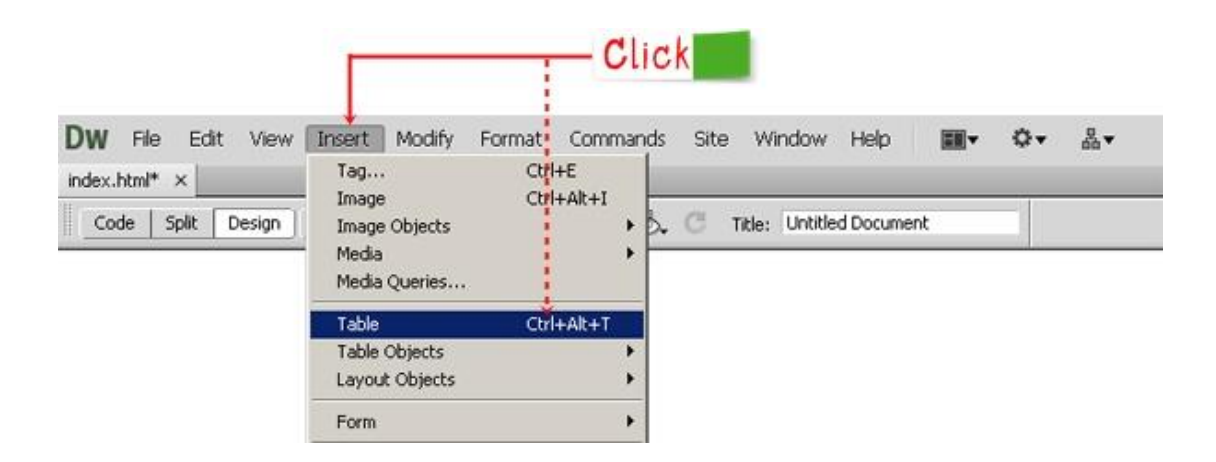

 **วิธีที่ 2**

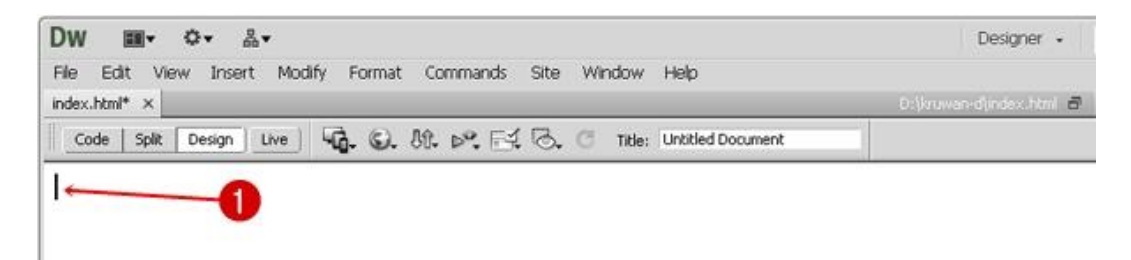

1. คลิกวางเคอร์เซอร์ตรงตำแหน่งที่ต้องการ

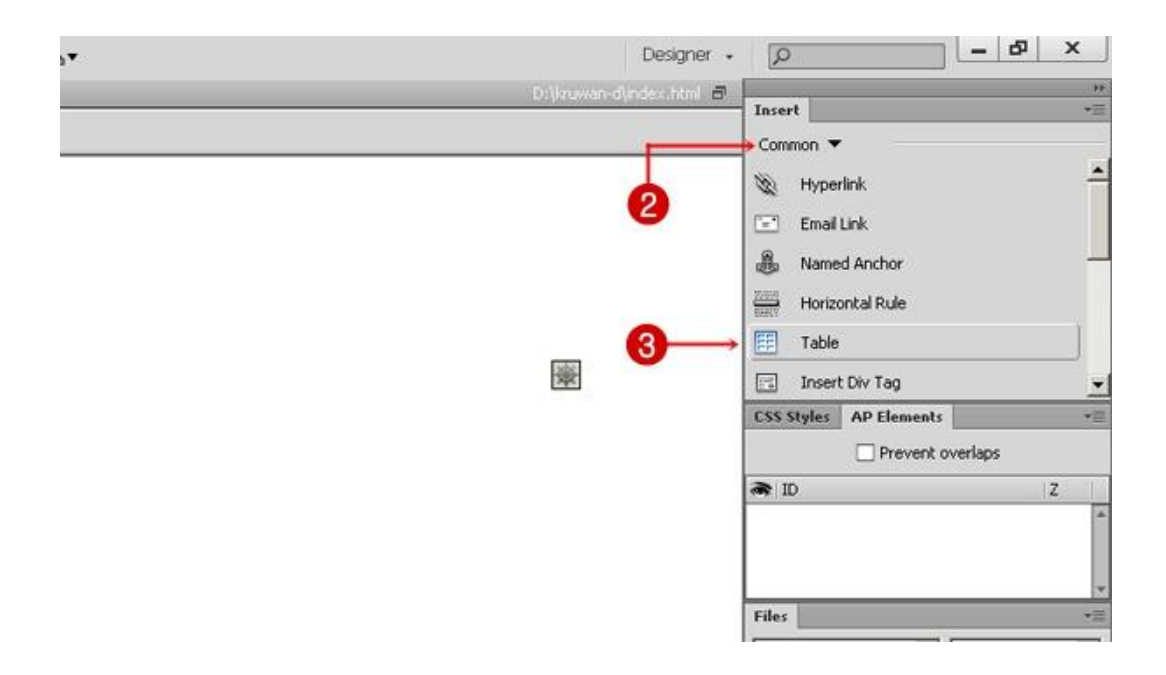

- 2. แท็บ Insert ให้เลือก Common
- 3. คลิกเลือก Table
- 4. จะปรากฏหน้าต่างของ Table โดยแบ่งออกเป็น 3 กลุ่ม ดังรูป

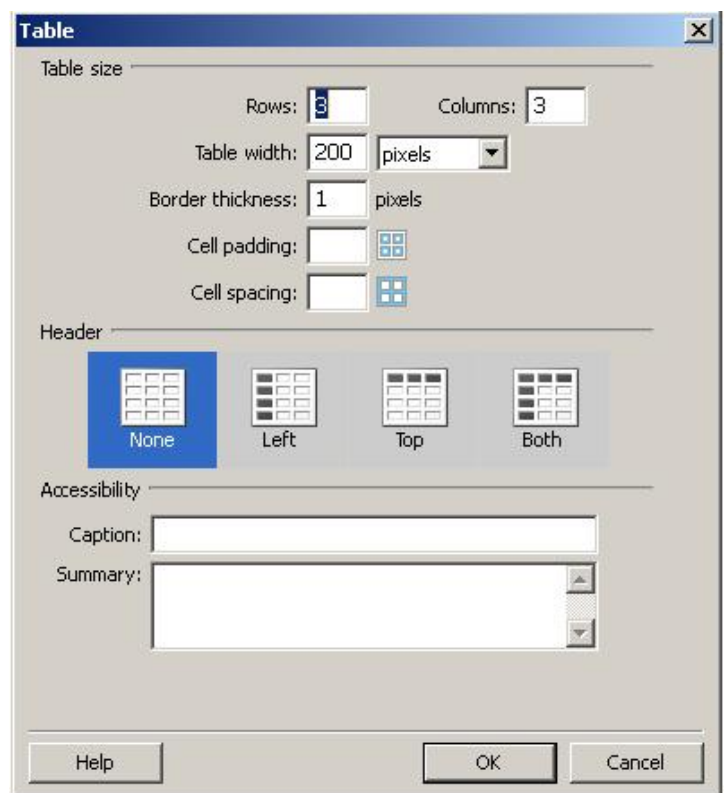

**กลุ่มที่ 1 : Table size** (ก าหนดรายละเอียดของตาราง)

- Rows : จำนวนแถว
- Columns : จำนวนคอลัมน์
- Table width : ความกว้างของตาราง (หน่วยที่ใช้วัดเป็นเปอร์เซ็นต์หรือพิกเซล)
- Border thickness : ความหนาของเส้นขอบตาราง
- Cell padding : ระยะห่างระหว่างขอบเซลล์กับเนื้อหา
- Cell spacing : ระยะห่างระหว่างเซลล์ในตาราง

## **กลุ่มที่ 2 : Header** (เลือกต าแหน่งของหัวเรื่องภายในตาราง)

- None : ไม่ใช้หัวเรื่องในตาราง
- Left : ก าหนดให้มีหัวเรื่องทางด้านซ้าย
- Top : กำหนดให้มีหัวเรื่องทางด้านบน
- Both : กำหนดให้มีหัวเรื่องด้านซ้ายและด้านบน

 **กลุ่มที่ 3 : Accessibility** (ก าหนดข้อมูลทั่วไปในตาราง)

- Caption : กำหนดหัวข้อของตาราง
- Summary : คำอธิบายกำกับตาราง

# DW File Edit View Insert Modify Format Commands Site Window Help Ó۷  $\frac{\pi}{60}$ index.html\* x **4d. ©. 加 β**, F4 る. C Title: Untitled Document Code | Split | Design | Live | ปรับขนาดของตาราง .คลิก เพื่อย่อ/ขยายตาราง

### 5. เมื่อกำหนดคุณสมบัติต่าง ๆ เสร็จเรียบร้อยแล้ว ได้ตารางตามที่เราต้องการ

#### <span id="page-36-0"></span>**7.3 การปรับแต่งคุณสมบัติของตาราง**

ดังนี้

เมื่อเราคลิกเลือกที่ตาราง เราสามารถปรับแต่งรายละเอียดต่าง ๆ ของตารางในส่วนของ Properties Inspector

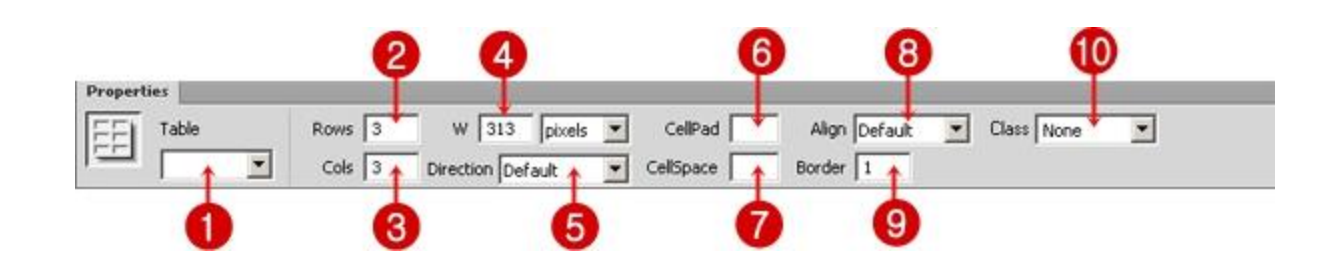

- 1. Table : ชื่อของตาราง
- 2. Rows : จำนวนแถว
- 3. Cols : จำนวนคอลัมน์
- 4. w : ความกว้างของตาราง
- 5. Direction : เปลี่ยนทิศทางของตาราง
- 6. Cellpad : ระยะห่างระหว่างขอบเซลล์กับเนื้อหา
- 7. CellSpace : ระยะห่างระหว่างเซลล์แต่ละเซลล์
- 8. Align : การจัดตำแหน่งของตาราง
- 9. Border : ความหนาของเส้นขอบตาราง
- $106.$  Class : กำหนดค่า  $CSS$  ให้กับตาราง

### **1. การเพิ่ม/ลบ (แถวหรือคอลัมน์)**

เมื่อเราสร้างตารางเสร็จเรียบร้อยแล้วและต้องการที่จะเพิ่ม/ลบ (แถวหรือคอลัมน์) สามารถท าได้ตามขั้นตอน ดังนี้

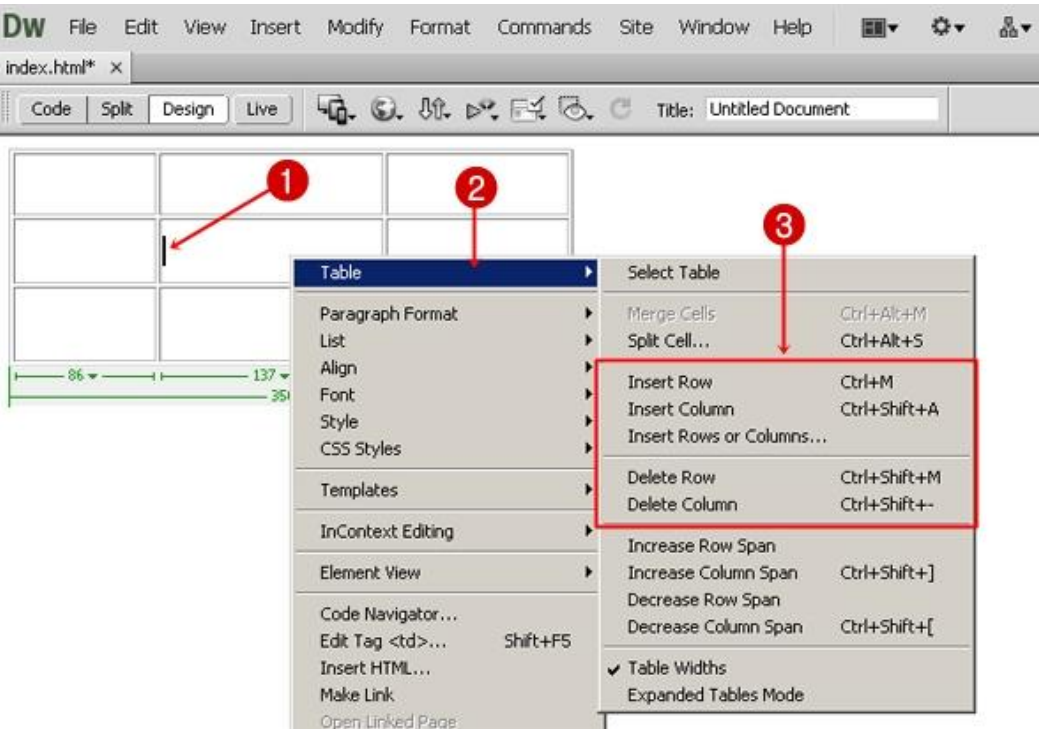

- 1. คลิกเมาส์วางเคอร์เซอร์ตรงตำแหน่งของเซลล์ที่ต้องการ
- 2. คลิกเมาส์ปุ่มขวา จะปรากฏเมนูย่อย ให้เลือก Table
- 3. จะปรากฏรายการให้เลือก ดังนี้
	- Insert Row : แทรกแถว
	- Insert Column : แทรกคอลัมน์
	- Insert Rows or Columns : แทรกแถวหรือแทรกคอลัมน์
	- Delete Row : ลบแถว
	- Delete Column : ลบคอลัมน์

#### **2.การรวมเซลล์ / การแบ่งเซลล์**

#### หากเราต้องการรวมเซลล์หลายๆ เซลล์เข้าด้วยกัน หรือต้องการแบ่งเซลล์ มีวิธีการดังนี้

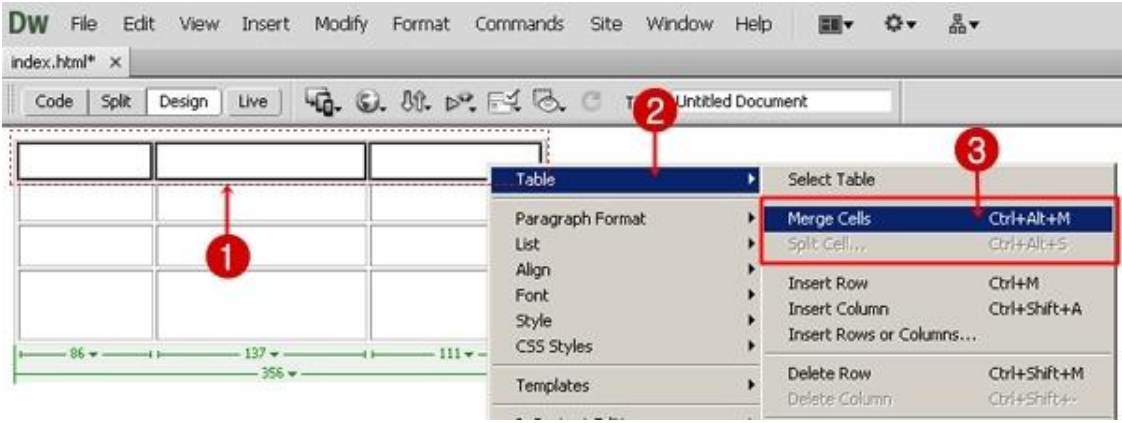

- 1. เลือกเซลล์ที่ต้องการรวม (ต้องเป็นเซลล์ที่ติดกัน)
- 2. คลิกเมาส์ปุ่มขวา จะปรากฎเมนูย่อย ให้เลือก Table
- 3. จะปรากฏรายการให้เลือก ดังนี้
	- Merge Cells : แทรกเซลล์
	- -Split Cell : แบ่งเซลล์
- 4. เซลล์ที่ถูกเลือกจะรวมเซลล์เข้าด้วยกัน ดังรูป

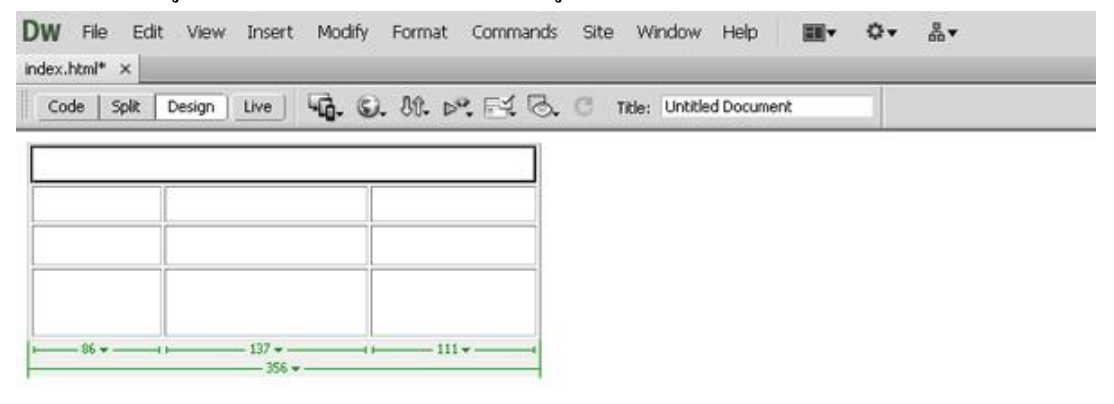

#### **หมายเหตุกรณีแบ่งเซลล์**

เมื่อคลิกที่ Split Cell จะปรากฏหน้าต่าง Split Cell ดังรูป

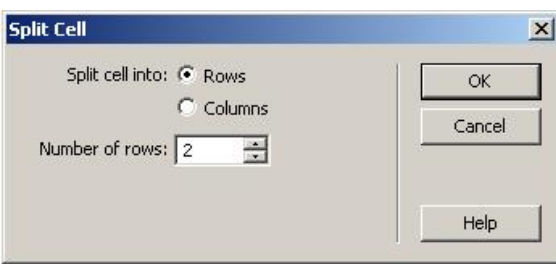

 Rows : เลือกแบ่งเซลล์ออกเป็นแถว Columns : เลือกแบ่งเซลล์ออกเป็นคอลัมน์  $\Delta$ Number of  $\dots$  : กำหนดจำนวนเซลล์ที่ต้องการจะแบ่ง

#### <span id="page-39-0"></span>**7.4 การแทรกข้อความและรูปภาพลงในตาราง**

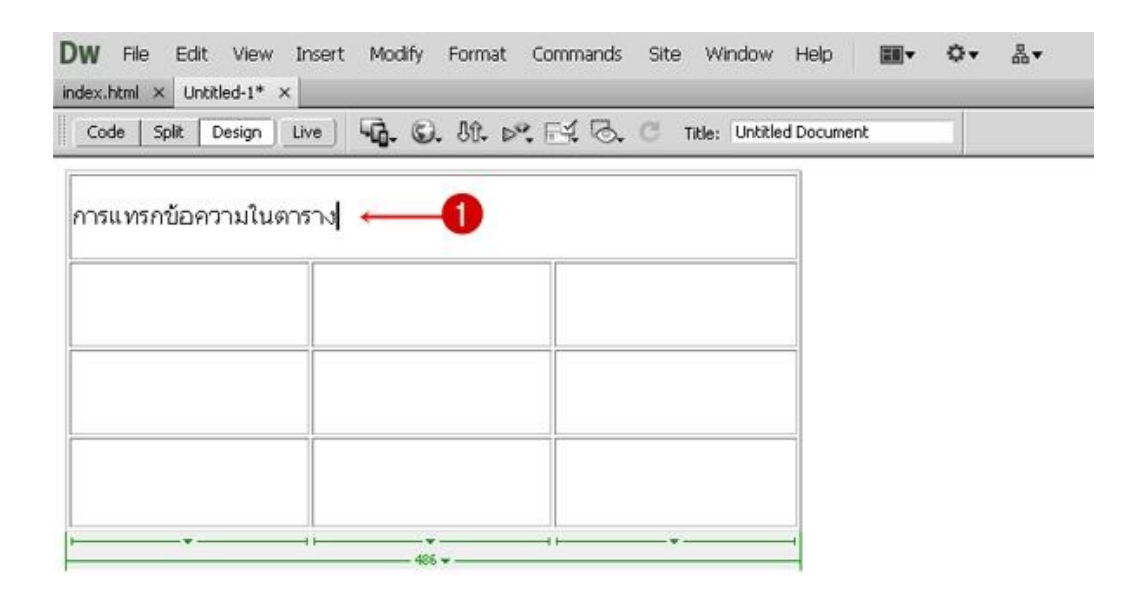

1. คลิกเซลล์ที่ต้องการจะแทรกข้อความ แล้วพิมพ์ข้อความลงไปเหมือนโปรแกรม Microsoft Excel

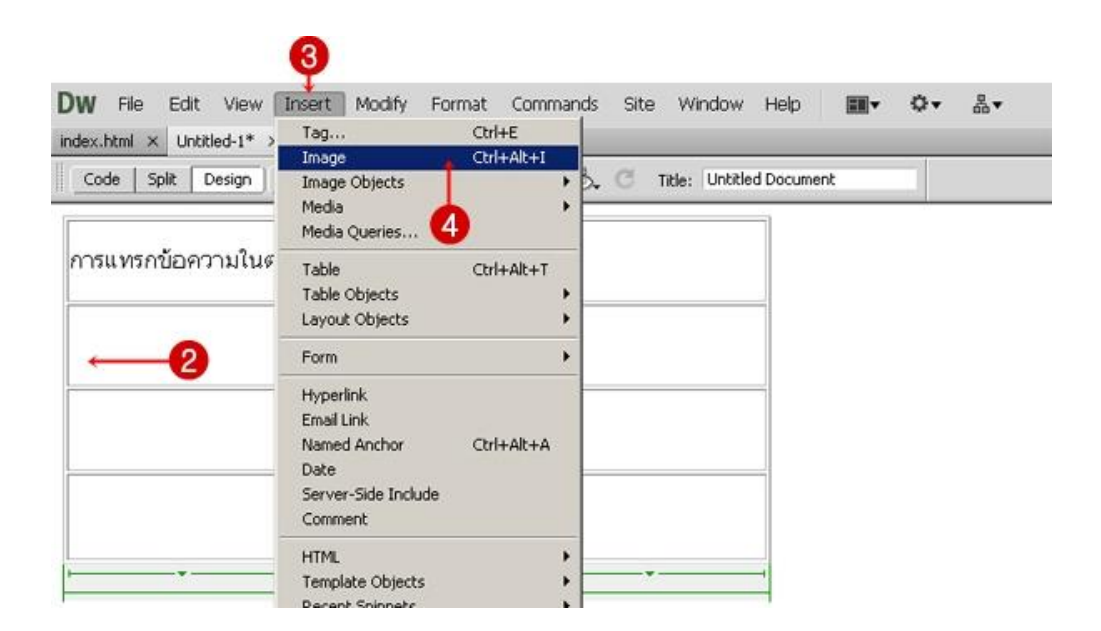

 2. คลิกเซลล์ที่ต้องการจะแทรกรูปภาพ 3. คลิกที่เมนู Insert

4. เลือก Image หรือ กดปุ่ม Ctrl + Alt + I จะปรากฏหน้าต่าง Select Image Source

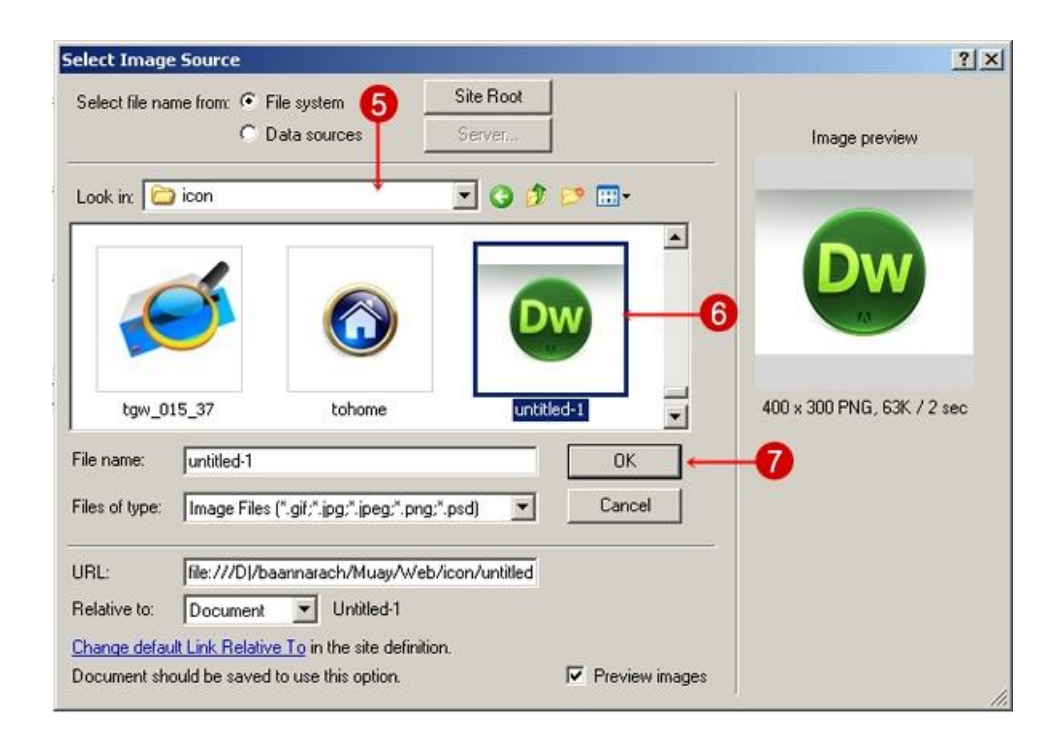

- 5. คลิกที่ช่อง Look in เพื่อเลือกโฟลเดอร์ที่เก็บรูปภาพ
- 6. คลิกเลือกรูปภาพ ซึ่งจะแสดงภาพตัวอย่างด้านขวามือ
- 7. คลิกปุ่ม OK
- 8. รูปภาพจะแทรกในเซลล์นั้นทันที สามารถปรับแต่งได้ตามต้องการ

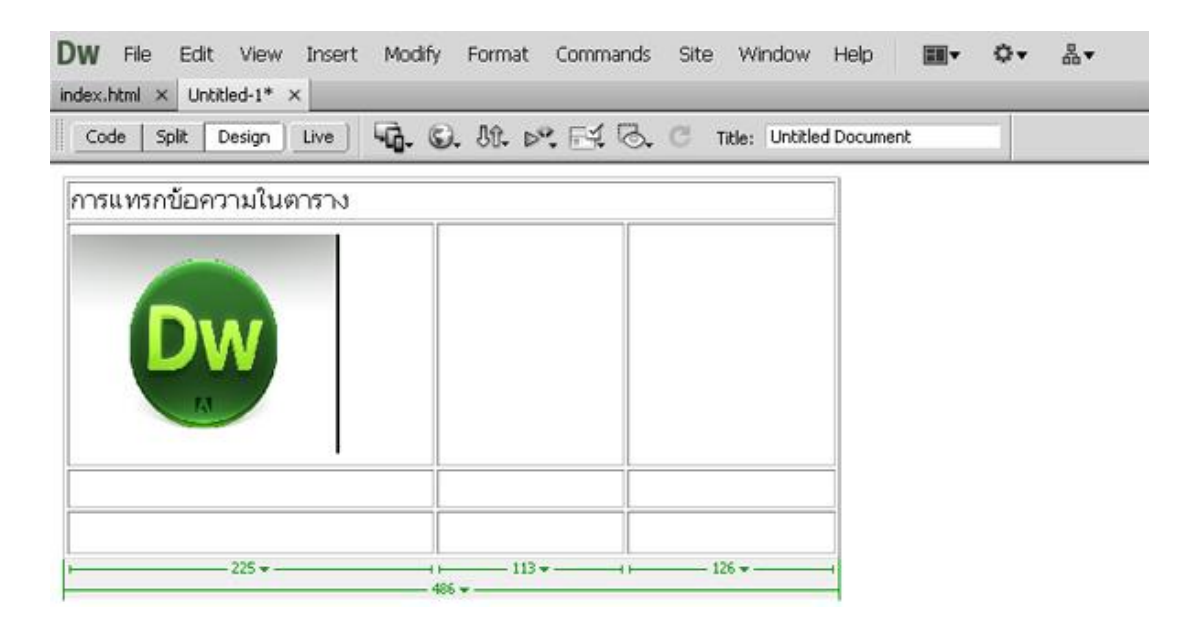

**----------------------------------------------------**

# <span id="page-41-0"></span>**8.การเชื่อมโยงข้อมูลในเว็บ**

## **8.1 การเชื่อมโยงภายในหน้าเว็บเพจ**

<span id="page-41-1"></span> ในกรณีที่เว็บเพจมีเนื้อหาและมีขนาดยาวมาก ท าให้ต้องใช้เมาส์เลื่อนแถบ Scroll bar เราสามารถสร้างการ เชื่อมโยงภายในเว็บเพจ เพื่อให้สะดวกในการดูเนื้อหาในหน้าเว็บเพจ มีวิธีการดังนี้

### **ก าหนดจุดเป้าหมาย ที่ต้องการจะเชื่อมโยง**

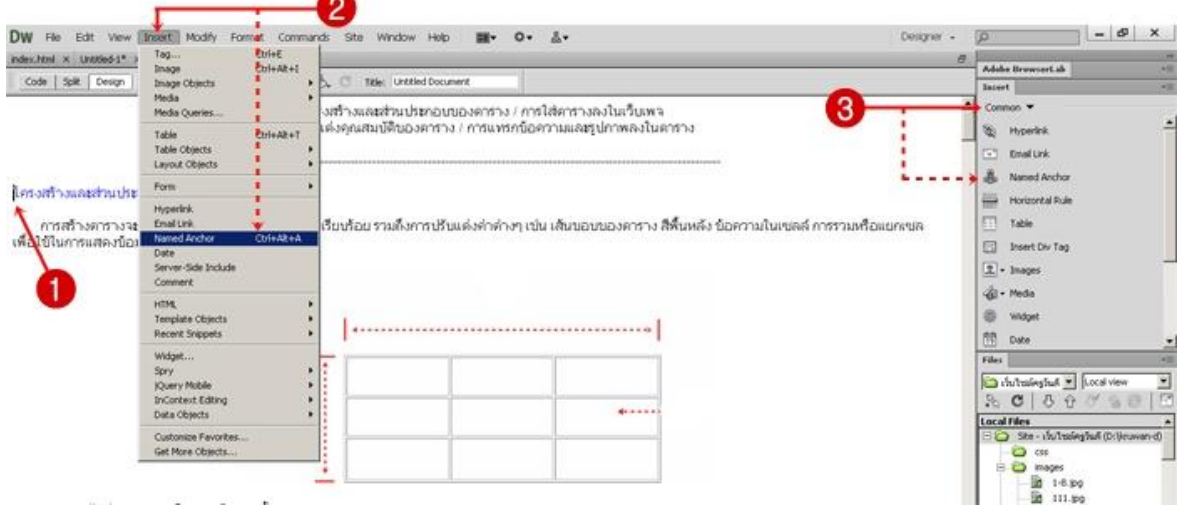

- 1. คลิกวางเคอร์เซอร์ตรงตำแหน่งที่ต้องการ
- 2. คลิกที่เมนู Insert แล้วเลือก Named Anchor หรือ กดปุ่ม Ctrl + Alt + A
- 3. **หรือ แถบ Insert ให้เลือก Common แล้วคลิก Named Anchor**

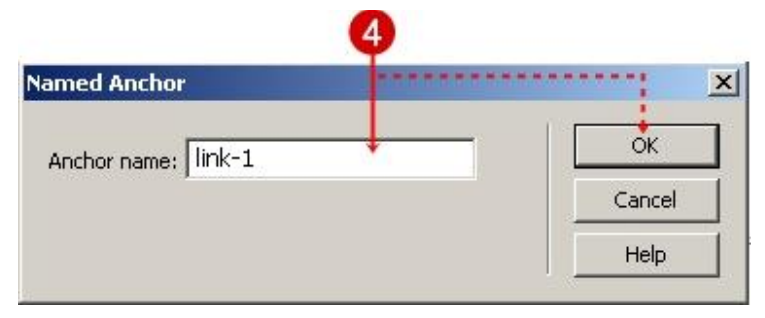

 4. จะปรากฏหน้าต่าง Named Anchor ให้ตั้งชื่อจุดเชื่อมโยง แล้วคลิกที่ปุ่ม OK 5. จะปรากฏสัญลักษณ์การเชื่อมโยง <mark>เชื้อ</mark> ดังรูป

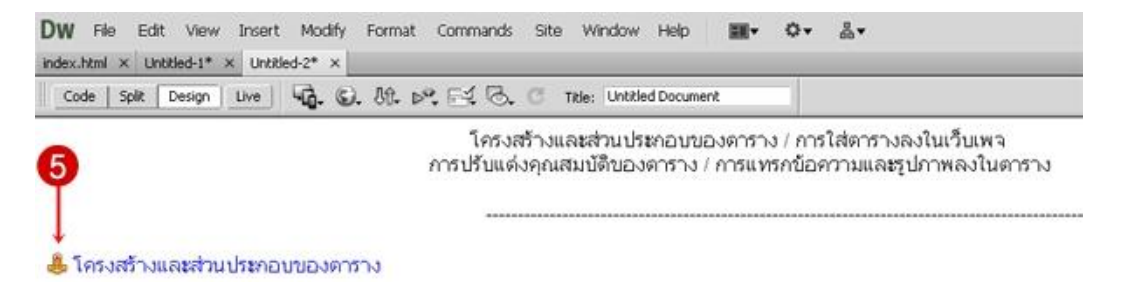

การสร้างดารางจะช่วยจัดหน้าเว็บเพจให้เป็นระเบียบเรียบร้อย รวมถึงการปรับแต่งค่าต่างๆ เช่น เส้นขอบของดาราง สีพื้นหลัง เพื่อใช้ในการแสดงข้อมูล ซึ่งดาราง ประกอบด้วย

#### **การสร้างจุดเชื่อมโยงไปยังเป้าหมาย**

ึการกำหนดตำแหน่งการสร้างจุดเชื่อมโยง อาจใช้ข้อความหรือรูปภาพเป็นจุดเชื่อมโยงก็ได้

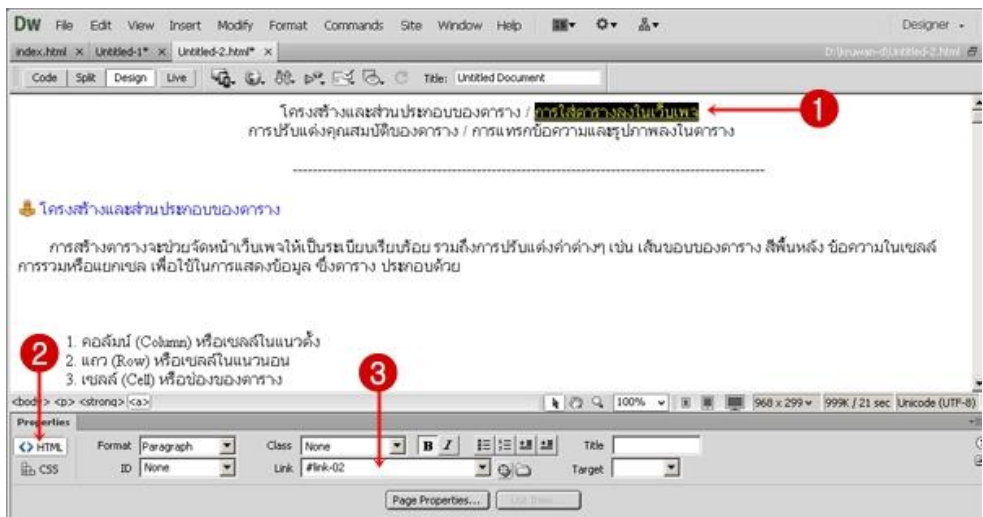

- 1. เลือกข้อความหรือรูปภาพที่จะสร้างเป็นจุดเชื่อมโยง
- 2. คลิกที่ปุ่ม HTML

3. ช่อง Link ให้พิมพ์เครื่องหมาย # แล้วตามด้วยชื่อจุดเป้าหมาย (ตามหัวข้อ <mark>กำหนดจุดเป้าหมาย ที่ต้องการจะ</mark> **เชื่อมโยง**)

4. ทดสอบการแสดงผลจากเว็บเบราว์เซอร์ โดยกดปุ่ม F12

### <span id="page-43-0"></span>**8.2 การเชื่อมโยงภายในเว็บไซต์**

การจัดท าเว็บไซต์ ซึ่งประกอบไปด้วยหลาย ๆ เว็บเพจ แต่ละเว็บเพจสามารถเชื่อมโยงกันได้ มีวิธีการดังนี้

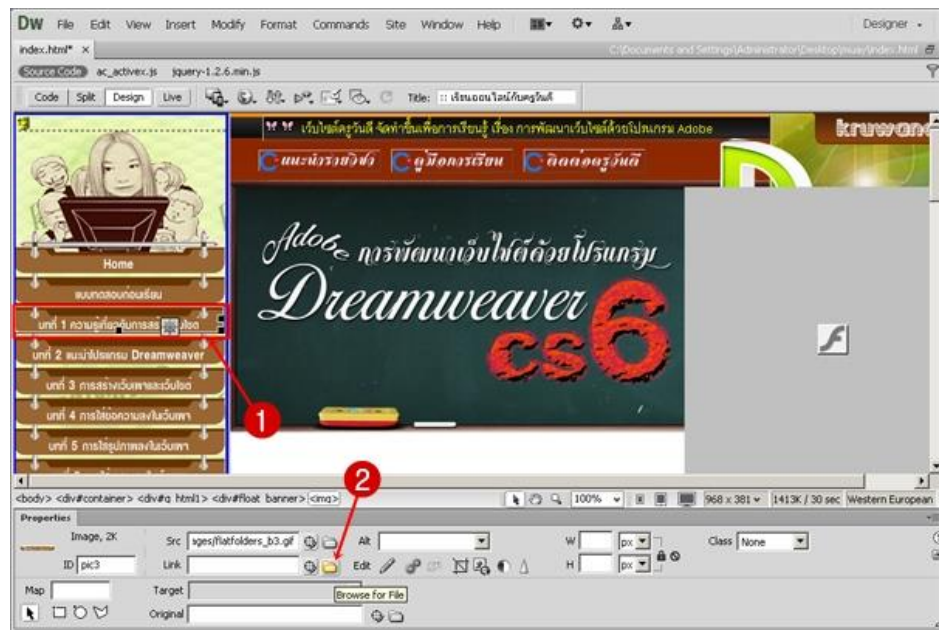

1. เลือกข้อความหรือรูปภาพที่ต้องการใช้เป็นจุดเชื่อมโยง

2. ที่ Properties Inspector ในช่อง Link ให้คลิกที่ปุ่ม Browse เพื่อเลือกไฟล์ที่จะทำการเชื่อมโยง

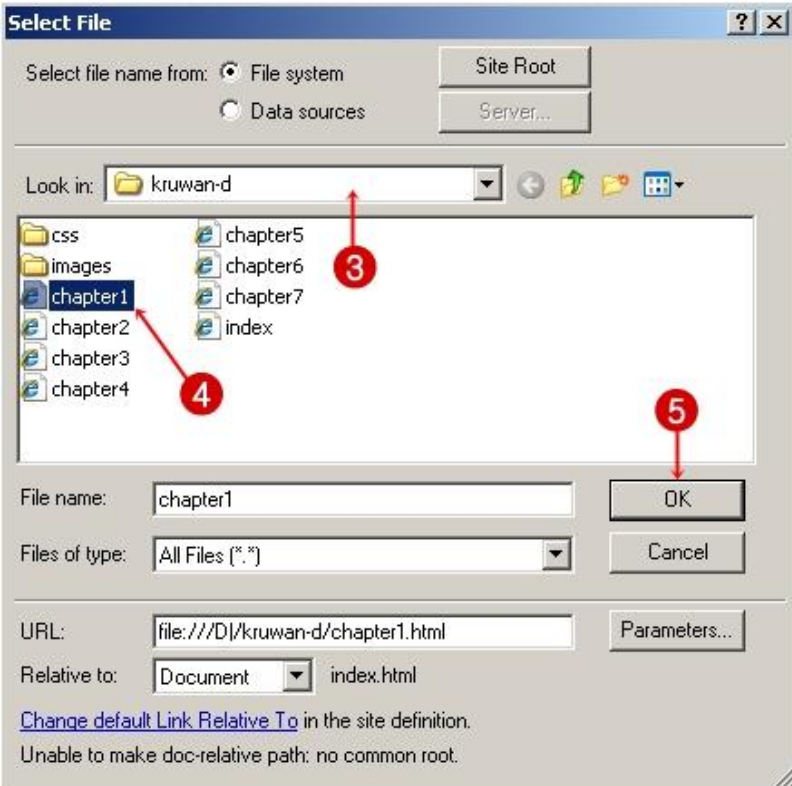

- 3. จะปรากฏหน้าต่าง Select File ให้เลือกโฟลเดอร์ที่เก็บไฟล์เว็บเพจ
- 4. เลือกไฟล์เว็บเพจที่ต้องการจะเชื่อมโยง
- 5. คลิกที่ปุ่ม OK

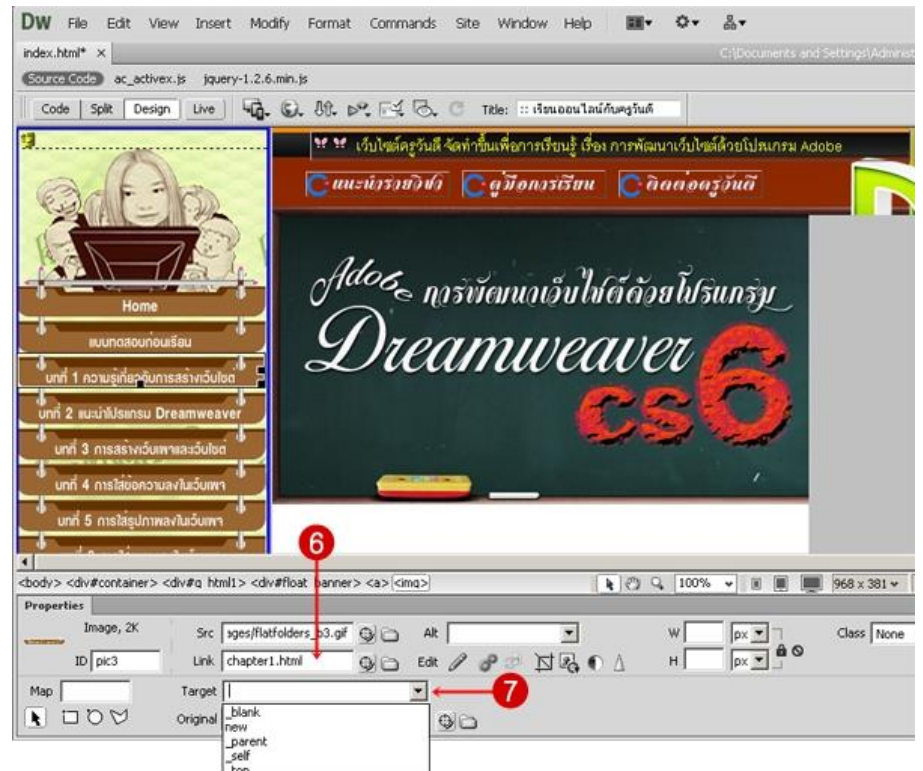

- 6. ช่อง Link จะปรากฏไฟล์เว็บเพจที่เลือก
- 7. ช่อง Target เป็นการกำหนดวิธีเปิดหน้าเว็บที่เชื่อมโยง ดังนี้
	- \_blank ให้เปิดหน้าเว็บที่เชื่อมโยงในหน้าต่างเบราว์เซอร์ใหม่
	- new ให้เปิดหน้าเว็บที่เชื่อมโยงในหน้าต่างเบราว์เซอร์ใหม่อีกหน้าต่าง
	- \_parent ให้เปิดหน้าเว็บที่เชื่อมโยงในหน้าต่างเบราว์เซอร์เดิม
	- \_self ให้เปิดหน้าเว็บที่เชื่อมโยงในเฟรมเดิม
	- \_top ให้เปิดหน้าเว็บที่เชื่อมโยงในหน้าต่างเบราว์เซอร์เดิม โดยจัดให้เต็มเฟรม
- 8. ทดสอบการเชื่อมโยง โดยกดปุ่ม F12 เพื่อดูการแสดงผลจากเว็บเบราว์เซอร์ แล้วคลิกจุดเชื่อมโยง

### **8.3 การเชื่อมโยงภายนอกเว็บไซต์**

<span id="page-45-0"></span> การเชื่อมโยงไปยังเว็บไซต์อื่น ๆ ที่อยู่ภายนอก เพื่อต้องการให้ผู้ชมเว็บไซต์ของเราสามารถศึกษาข้อมูล เพิ่มเติมได้ มีวิธีการดังนี้

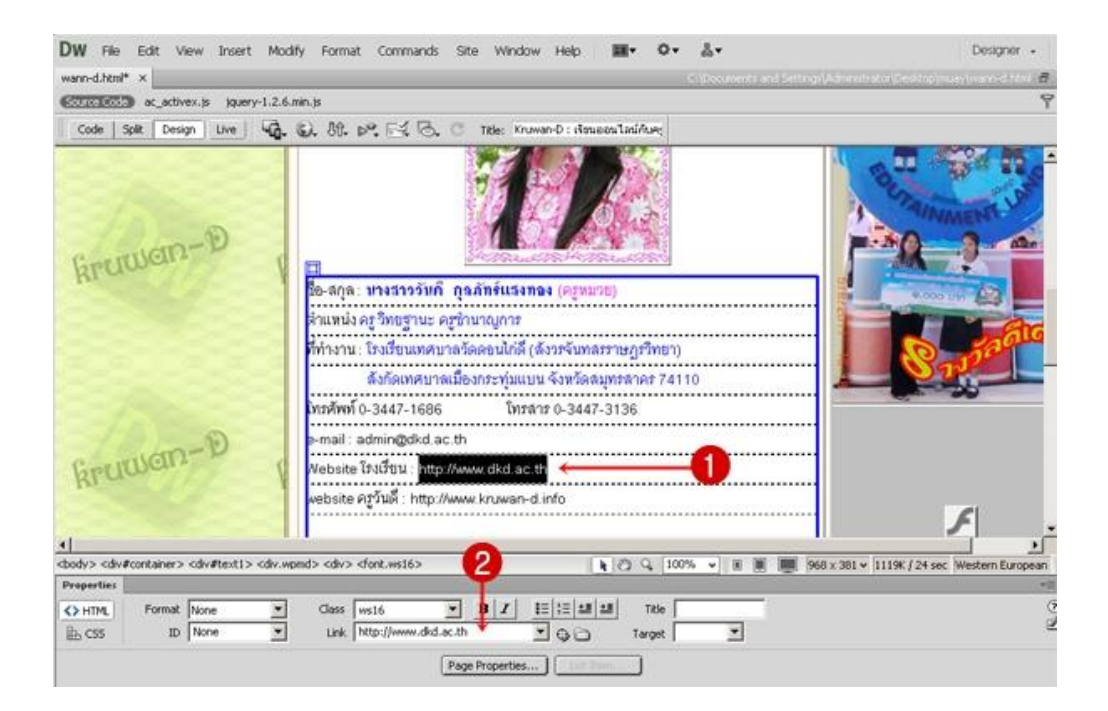

1. เลือกข้อความหรือรูปภาพที่ต้องการใช้เป็นจุดเชื่อมโยง

2. ที่ Properties Inspector ในช่อง Link ให้พิมพ์ชื่อ URL ของเว็บไซต์ที่เราต้องการเชื่อมโยง โดยพิมพ์คำว่า http:// แล้วตามด้วยชื่อของเว็บไซต์ เช่น http://www.dkd.ac.th

# **8.4 การเชื่อมโยงไปยังอีเมล**

<span id="page-45-1"></span>ึ การเชื่อมโยงไปยังอีเมล เป็นช่องทางในการสื่อสารสำหรับให้ผู้ต้องการจะติดต่อผ่านอีเมลได้อย่างสะดวก รวดเร็วขึ้น มีวิธีการดังนี้

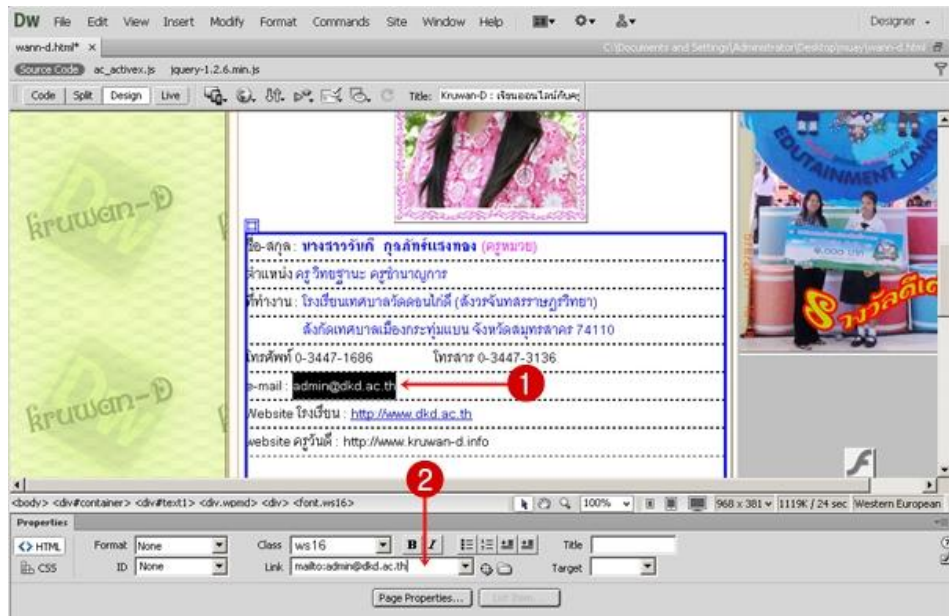

1. เลือกข้อความหรือรูปภาพที่ต้องการใช้เป็นจุดเชื่อมโยง

2. ที่ Properties Inspector ในช่อง Link ให้พิมพ์ชื่อ URL ของเว็บไซต์ที่เราต้องการเชื่อมโยง โดยพิมพ์คำว่า mailto: แล้วตามด้วยชื่อของเว็บไซต์ เช่น <mailto:admin@dkd.ac.th>

# **8.5 การเชื่อมโยงเพื่อดาวน์โหลด**

<span id="page-46-0"></span> การเชื่อมโยงเพื่อดาวน์โหลดมีจุดประสงค์ เพื่อต้องการเชื่อมโยงไปยังแฟ้มข้อมูล เช่น ไฟล์รูปภาพ ไฟล์เอกสาร หรือไฟล์อื่น ๆ มีวิธีการดังนี้

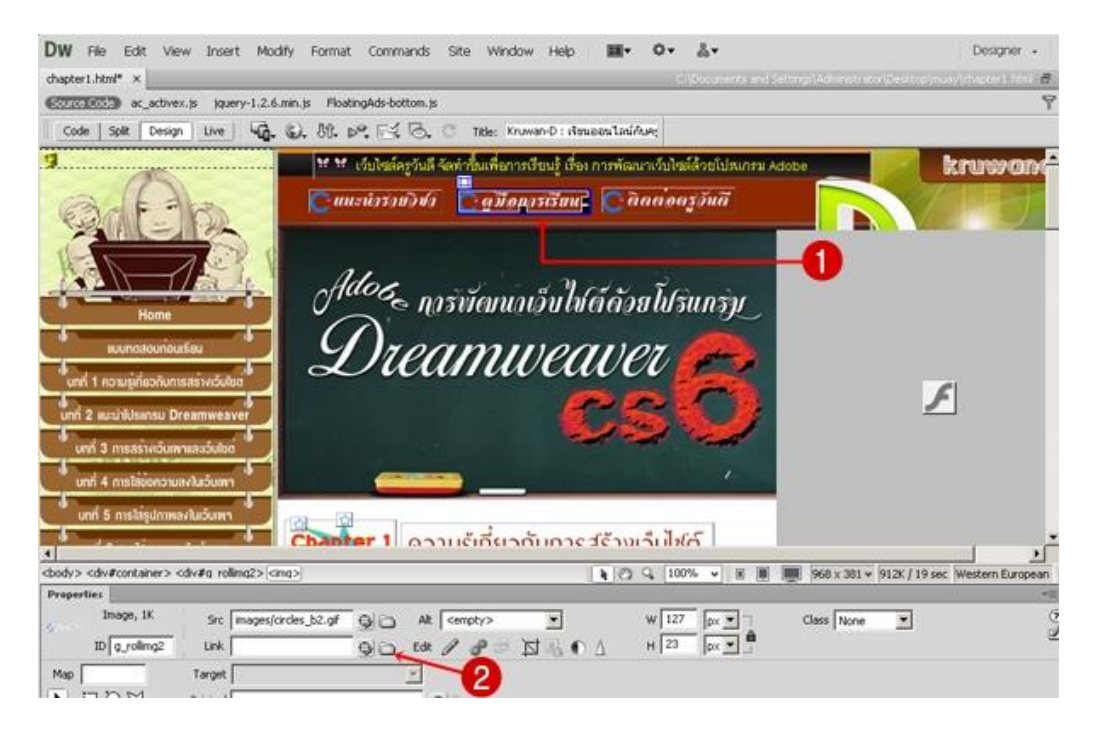

1. เลือกข้อความหรือรูปภาพที่ต้องการใช้เป็นจุดเชื่อมโยง

2. ที่ Properties Inspector ในช่อง Link ให้คลิกที่ปุ่ม Browse เพื่อเลือกไฟล์ที่จะทำการเชื่อมโยงเพื่อดาวน์โหลด

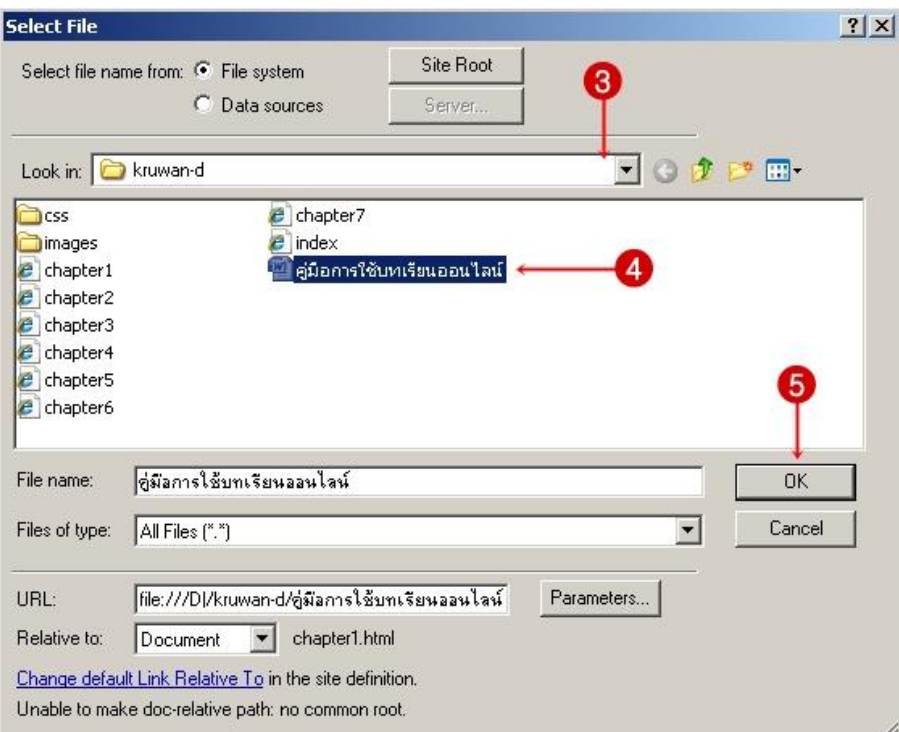

**----------------------------------------------------**

- 3. จะปรากฏหน้าต่าง Select File ให้เลือกโฟลเดอร์ที่เก็บไฟล์
- 4. เลือกไฟล์ที่ต้องการ
- 5. คลิกที่ปุ่ม OK

อ้างอิงจาก : https://sites.google.com/site/nur1910200065246/hna-raek